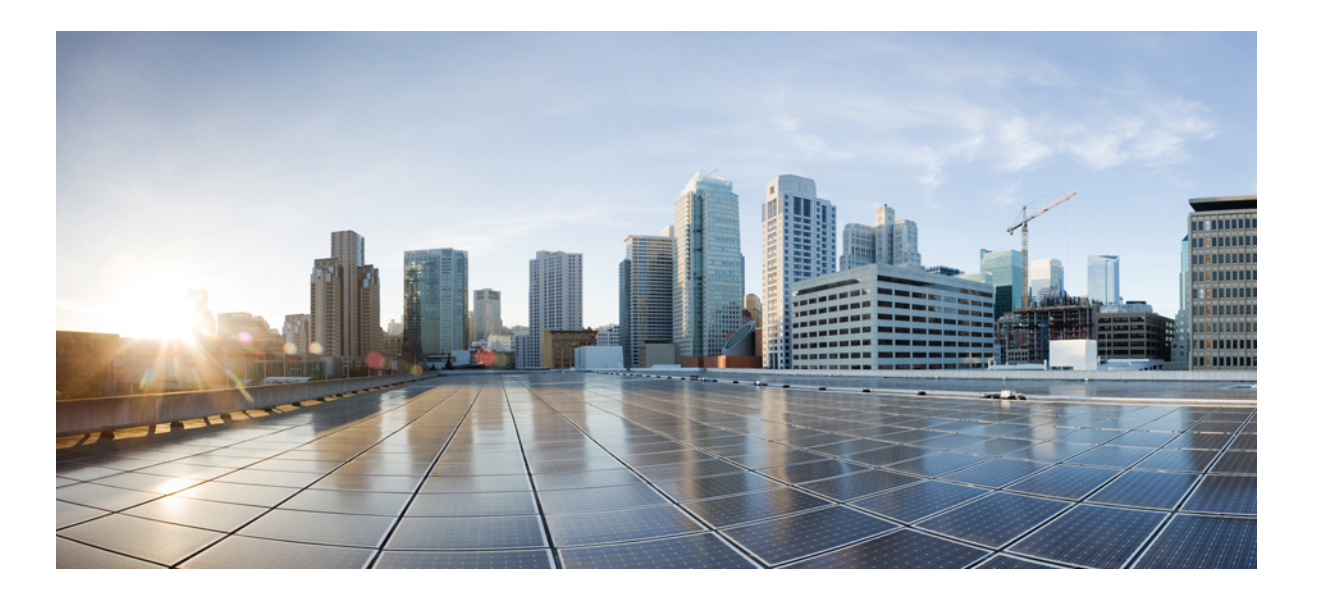

### **Cisco UCS Director Management Guide for Rack Servers, Release 5.5**

**First Published:** June 14, 2016

### **Americas Headquarters**

Cisco Systems, Inc. 170 West Tasman Drive San Jose, CA 95134-1706 USA http://www.cisco.com Tel: 408 526-4000 800 553-NETS (6387) Fax: 408 527-0883

THE SPECIFICATIONS AND INFORMATION REGARDING THE PRODUCTS IN THIS MANUAL ARE SUBJECT TO CHANGE WITHOUT NOTICE. ALL STATEMENTS, INFORMATION, AND RECOMMENDATIONS IN THIS MANUAL ARE BELIEVED TO BE ACCURATE BUT ARE PRESENTED WITHOUT WARRANTY OF ANY KIND, EXPRESS OR IMPLIED. USERS MUST TAKE FULL RESPONSIBILITY FOR THEIR APPLICATION OF ANY PRODUCTS.

THE SOFTWARE LICENSE AND LIMITED WARRANTY FOR THE ACCOMPANYING PRODUCT ARE SET FORTH IN THE INFORMATION PACKET THAT SHIPPED WITH THE PRODUCT AND ARE INCORPORATED HEREIN BY THIS REFERENCE. IF YOU ARE UNABLE TO LOCATE THE SOFTWARE LICENSE OR LIMITED WARRANTY, CONTACT YOUR CISCO REPRESENTATIVE FOR A COPY.

The Cisco implementation of TCP header compression is an adaptation of a program developed by the University of California, Berkeley (UCB) as part of UCB's public domain version of the UNIX operating system. All rights reserved. Copyright © 1981, Regents of the University of California.

NOTWITHSTANDING ANY OTHER WARRANTY HEREIN, ALL DOCUMENT FILES AND SOFTWARE OF THESE SUPPLIERS ARE PROVIDED "AS IS" WITH ALL FAULTS. CISCO AND THE ABOVE-NAMED SUPPLIERS DISCLAIM ALL WARRANTIES, EXPRESSED OR IMPLIED, INCLUDING, WITHOUT LIMITATION, THOSE OF MERCHANTABILITY, FITNESS FOR A PARTICULAR PURPOSE AND NONINFRINGEMENT OR ARISING FROM A COURSE OF DEALING, USAGE, OR TRADE PRACTICE.

IN NO EVENT SHALL CISCO OR ITS SUPPLIERS BE LIABLE FOR ANY INDIRECT, SPECIAL, CONSEQUENTIAL, OR INCIDENTAL DAMAGES, INCLUDING, WITHOUT LIMITATION, LOST PROFITS OR LOSS OR DAMAGE TO DATA ARISING OUT OF THE USE OR INABILITY TO USE THIS MANUAL, EVEN IF CISCO OR ITS SUPPLIERS HAVE BEEN ADVISED OF THE POSSIBILITY OF SUCH DAMAGES.

Any Internet Protocol (IP) addresses and phone numbers used in this document are not intended to be actual addresses and phone numbers. Any examples, command display output, network topology diagrams, and other figuresincluded in the document are shown for illustrative purposes only. Any use of actual IP addresses or phone numbersin illustrative content is unintentional and coincidental.

Cisco and the Cisco logo are trademarks or registered trademarks of Cisco and/or its affiliates in the U.S. and other countries. To view a list of Cisco trademarks, go to this URL: [http://](http://www.cisco.com/go/trademarks) [www.cisco.com/go/trademarks](http://www.cisco.com/go/trademarks). Third-party trademarks mentioned are the property of their respective owners. The use of the word partner does not imply a partnership relationship between Cisco and any other company. (1110R)

© 2016 Cisco Systems, Inc. All rights reserved.

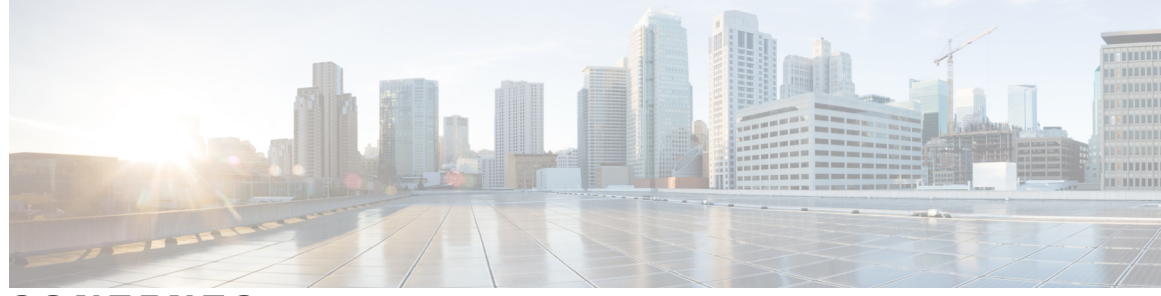

### **CONTENTS**

 $\overline{\phantom{a}}$ 

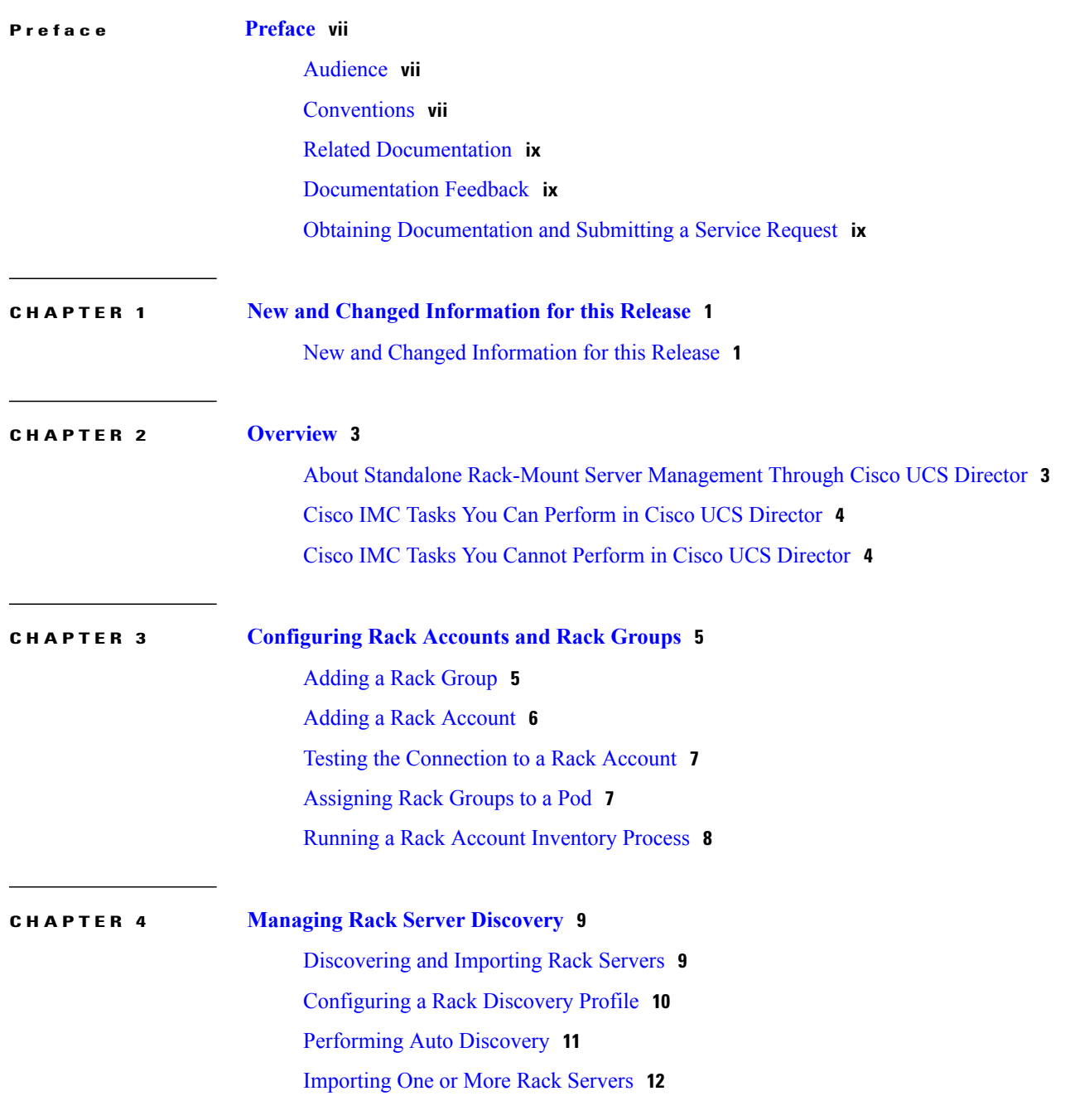

÷ L,

÷.

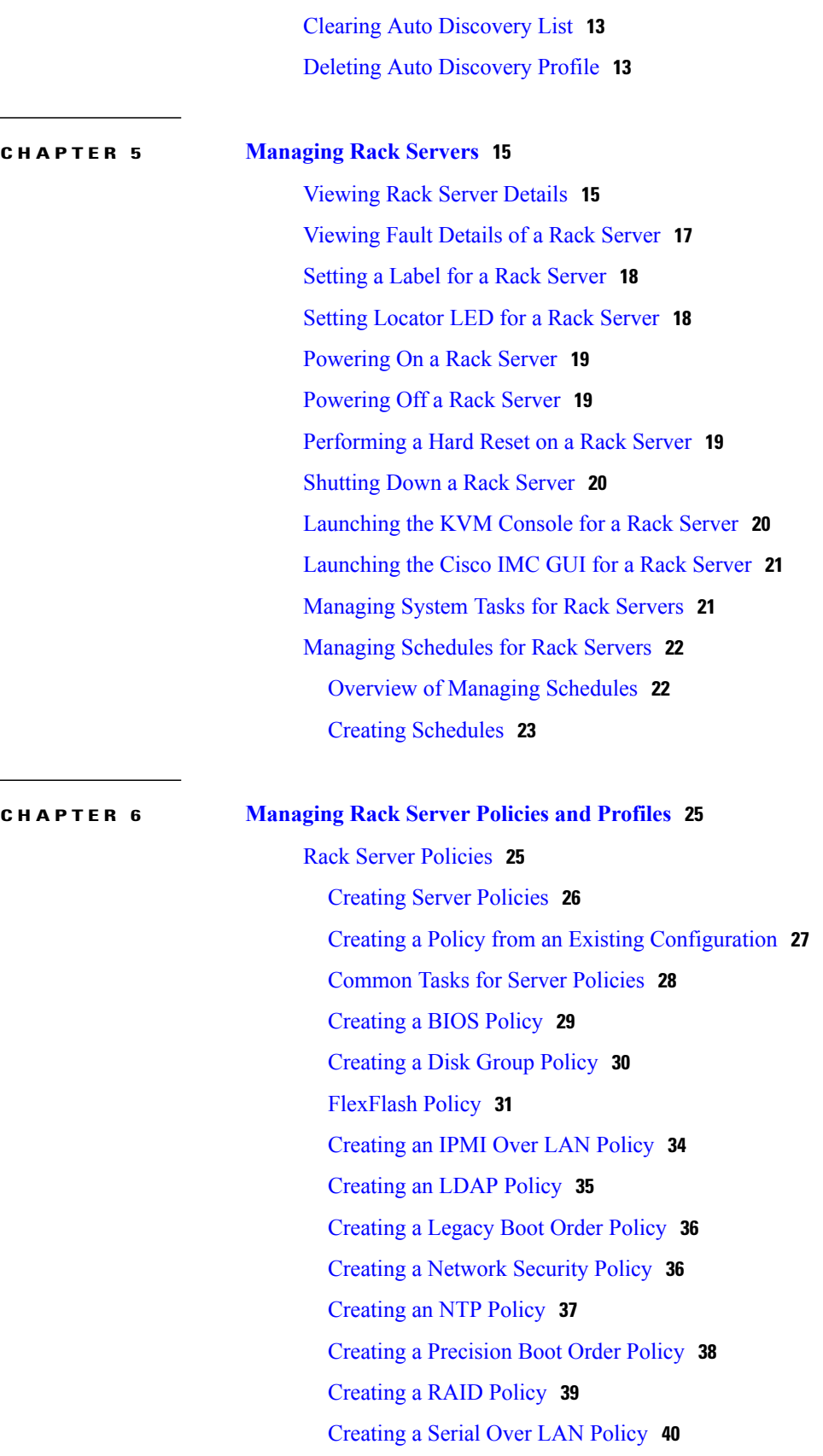

 $\overline{\phantom{a}}$ 

 $\mathbf I$ 

 $\overline{\phantom{a}}$ 

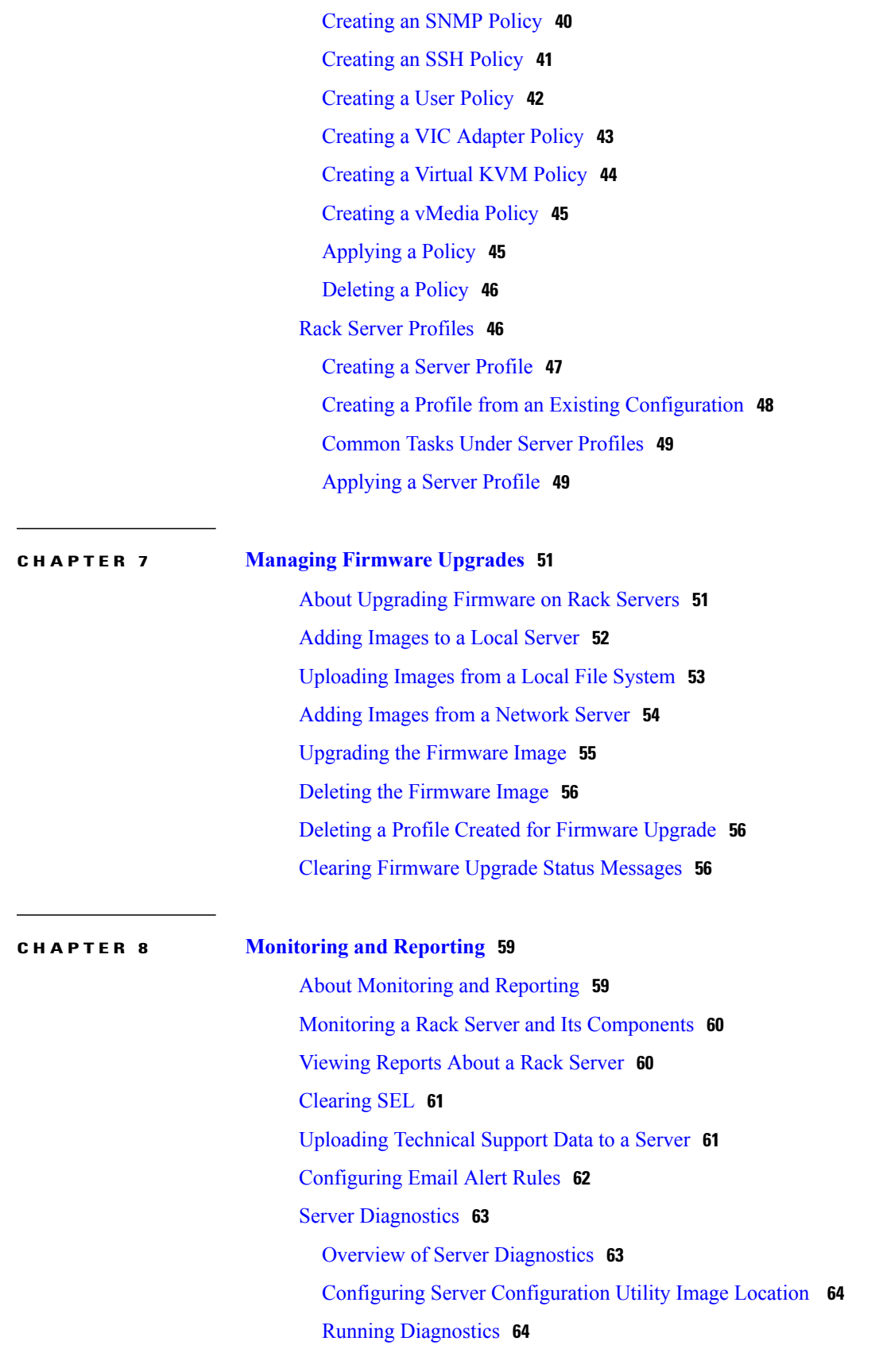

#### [Configuring](#page-74-0) an SCP User Password **65**

#### **CHAPTER 9 Using [Orchestration](#page-76-0) Workflows 67**

[Orchestration](#page-76-1) Workflows for Rack Servers **67** [Orchestration](#page-76-2) Tasks for Rack Servers **67** Sample [Workflow:](#page-77-0) Power Cycling a Rack Server **68**

 $\mathbf l$ 

<span id="page-6-0"></span>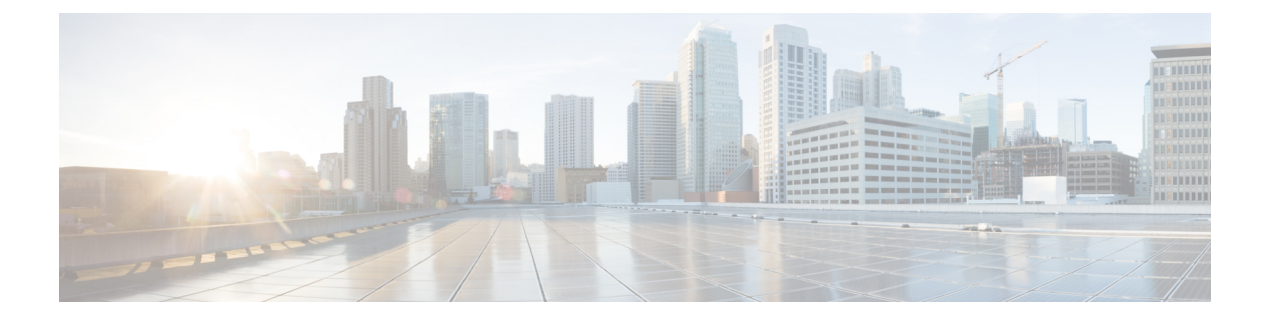

### **Preface**

- [Audience,](#page-6-1) page vii
- [Conventions,](#page-6-2) page vii
- Related [Documentation,](#page-8-0) page ix
- [Documentation](#page-8-1) Feedback, page ix
- Obtaining [Documentation](#page-8-2) and Submitting a Service Request, page ix

### <span id="page-6-1"></span>**Audience**

This guide is intended primarily for data center administrators who use Cisco UCS Director and who have responsibilities and expertise in one or more of the following:

- Server administration
- Storage administration
- Network administration
- Network security
- Virtualization and virtual machines

### <span id="page-6-2"></span>**Conventions**

Г

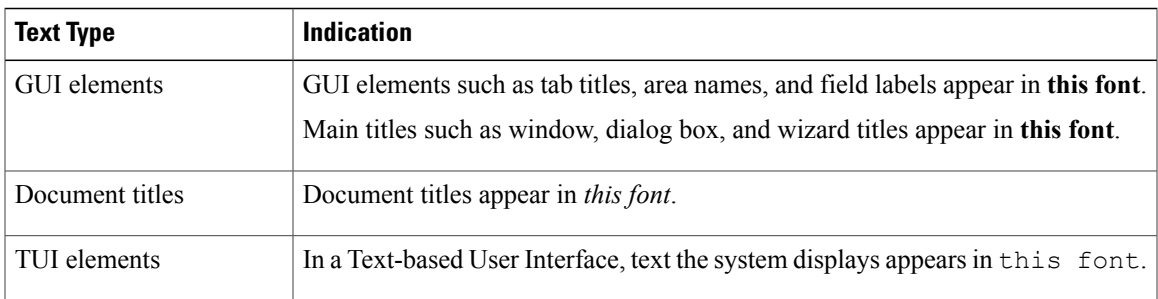

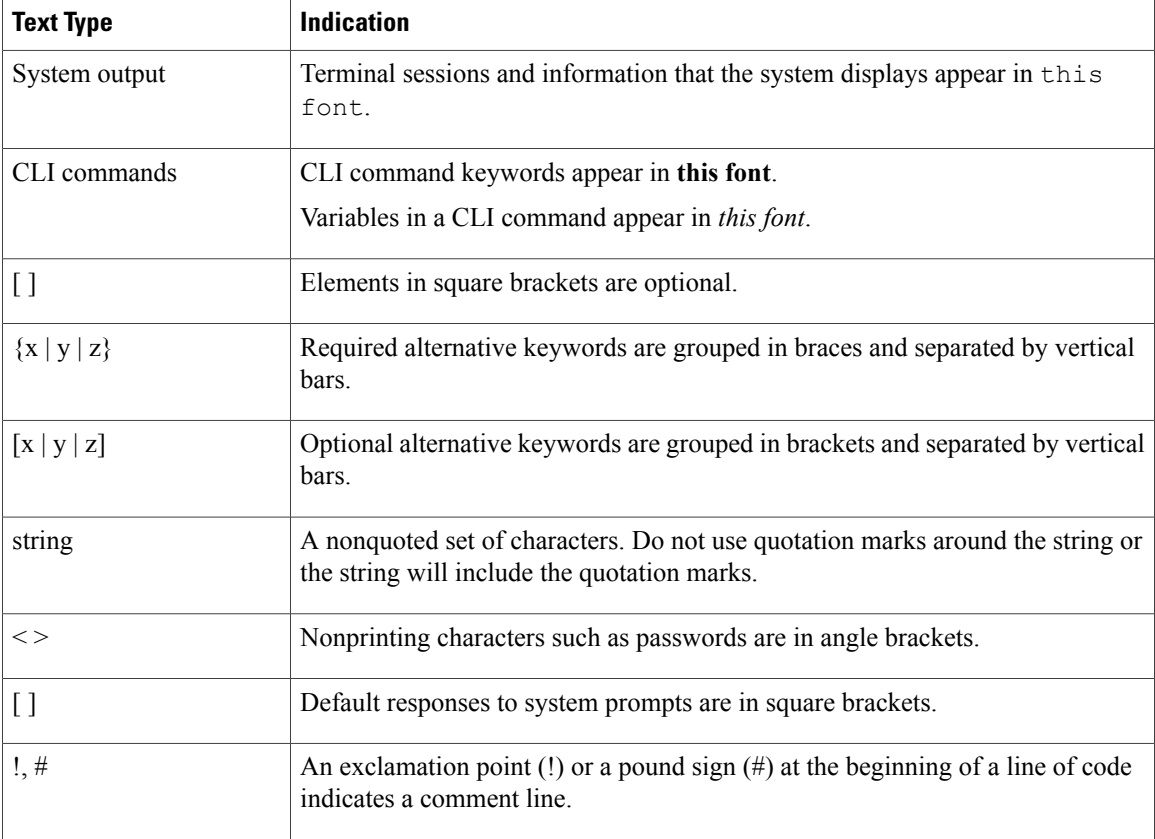

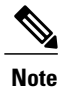

Means *reader take note*. Notes contain helpful suggestions or references to material not covered in the document.

<u>⁄i\</u> **Caution**

Means *reader be careful*. In this situation, you might perform an action that could result in equipment damage or loss of data.

 $\boldsymbol{\mathcal{Q}}$ **Tip**

Means *the following information will help you solve a problem*. The tips information might not be troubleshooting or even an action, but could be useful information, similar to a Timesaver.

 $\circled{1}$ **Timesaver**

Means *the described action saves time*. You can save time by performing the action described in the paragraph.

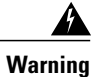

#### IMPORTANT SAFETY INSTRUCTIONS

This warning symbol means danger. You are in a situation that could cause bodily injury. Before you work on any equipment, be aware of the hazards involved with electrical circuitry and be familiar with standard practices for preventing accidents. Use the statement number provided at the end of each warning to locate its translation in the translated safety warnings that accompanied this device.

SAVE THESE INSTRUCTIONS

### <span id="page-8-0"></span>**Related Documentation**

#### **Cisco UCS Director Documentation Roadmap**

For a complete list of Cisco UCS Director documentation, see the *Cisco UCS Director Documentation Roadmap* available at the following URL: [http://www.cisco.com/en/US/docs/unified\\_computing/ucs/](http://www.cisco.com/en/US/docs/unified_computing/ucs/ucs-director/doc-roadmap/b_UCSDirectorDocRoadmap.html) [ucs-director/doc-roadmap/b\\_UCSDirectorDocRoadmap.html](http://www.cisco.com/en/US/docs/unified_computing/ucs/ucs-director/doc-roadmap/b_UCSDirectorDocRoadmap.html).

#### **Cisco UCS Documentation Roadmaps**

For a complete list of all B-Series documentation,see the *Cisco UCS B-Series Servers Documentation Roadmap* available at the following URL: [http://www.cisco.com/go/unifiedcomputing/b-series-doc.](http://www.cisco.com/go/unifiedcomputing/b-series-doc)

For a complete list of all C-Series documentation,see the *Cisco UCS C-Series Servers Documentation Roadmap* available at the following URL: [http://www.cisco.com/go/unifiedcomputing/c-series-doc.](http://www.cisco.com/go/unifiedcomputing/c-series-doc)

**Note**

The *Cisco UCS B-Series Servers Documentation Roadmap* includes links to documentation for Cisco UCS Manager and Cisco UCS Central. The *Cisco UCS C-Series Servers Documentation Roadmap* includes links to documentation for Cisco Integrated Management Controller.

### <span id="page-8-2"></span><span id="page-8-1"></span>**Documentation Feedback**

To provide technical feedback on this document, or to report an error or omission, please send your comments to [ucs-director-docfeedback@cisco.com](mailto:ucs-director-docfeedback@cisco.com). We appreciate your feedback.

### **Obtaining Documentation and Submitting a Service Request**

For information on obtaining documentation, using the Cisco Bug Search Tool (BST), submitting a service request, and gathering additional information, see What's New in Cisco Product [Documentation.](http://www.cisco.com/c/en/us/td/docs/general/whatsnew/whatsnew.html)

To receive new and revised Cisco technical content directly to your desktop, you can subscribe to the [What's](http://www.cisco.com/assets/cdc_content_elements/rss/whats_new/whatsnew_rss_feed.xml) New in Cisco Product [Documentation](http://www.cisco.com/assets/cdc_content_elements/rss/whats_new/whatsnew_rss_feed.xml) RSS feed. RSS feeds are a free service.

I

<span id="page-10-0"></span>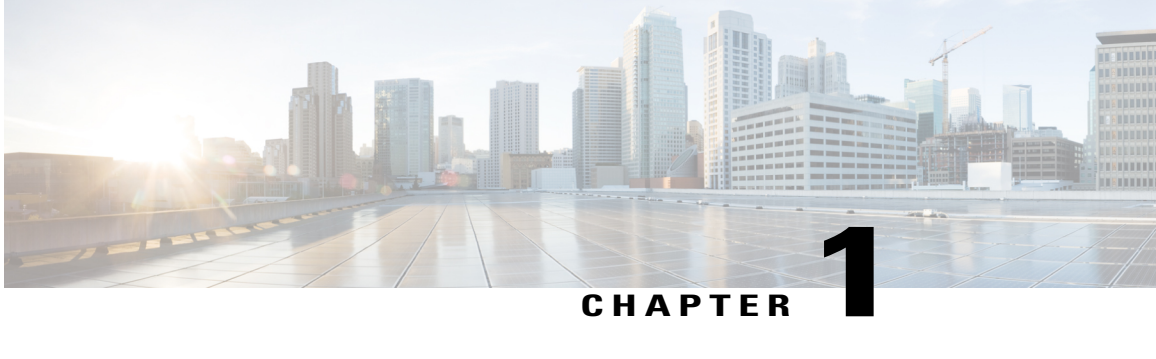

## **New and Changed Information for this Release**

This chapter contains the following section:

I

• New and Changed [Information](#page-10-1) for this Release, page 1

### <span id="page-10-1"></span>**New and Changed Information for this Release**

The following table provides an overview of the significant changes to this guide for this current release. The table does not provide an exhaustive list of all changes made to this guide or of all new features in this release.

| <b>Feature</b>                             | <b>Description</b>                                                                                                    | <b>Where Documented</b>                                                                   |
|--------------------------------------------|----------------------------------------------------------------------------------------------------|-------------------------------------------------------------------------------------------|
| Support for creating schedules             | Defining a schedule allows you to<br>defer certain tasks to occur at a<br>different time. Tasks such as<br>firmware updates or server<br>discovery can be scheduled to run<br>at a pre-defined time or at a<br>pre-defined interval.                                                                                                   | Overview of Managing Schedules,<br>on page 22<br>Performing Auto Discovery, on<br>page 11 |
| Support for creating a FlexFlash<br>Policy | This policy allows you to configure $ FlexFlash Policy$ , on page 31<br>and enable the SD card on a rack<br>server.                                                                                                    |                                                                                           |
| <b>Support for Server Diagnostics</b>      | Server diagnostics is available<br>through UCS Server Configuration<br>Utility (UCS-SCU). You can use<br>diagnostics tools to diagnose<br>hardware problems with your Cisco<br>servers and run tests on various<br>server components to find out<br>hardware issues along with analysis<br>of the test results in a tabular<br>format. | Overview of Server Diagnostics,<br>on page 63                                             |

**Table 1: New Features and Changed Behavior in Cisco UCS Director, Release 5.5**

I

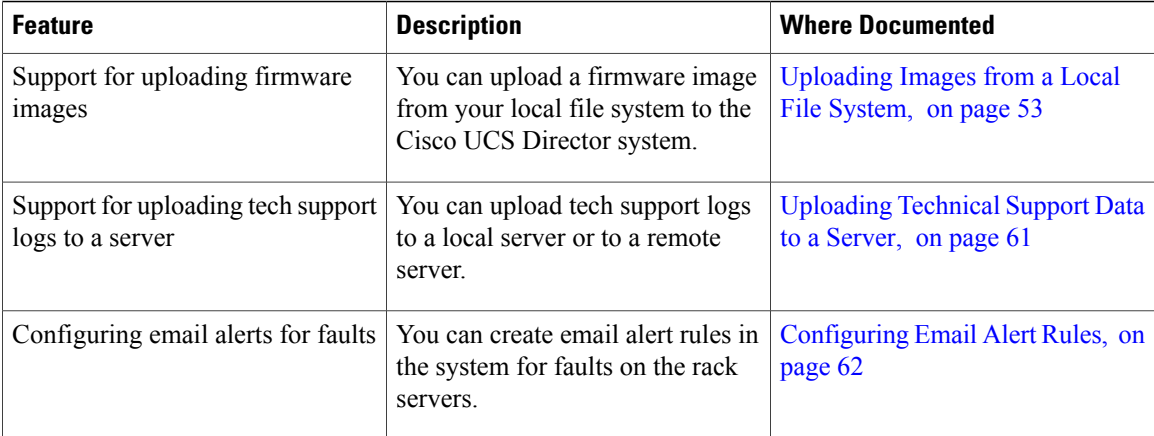

<span id="page-12-0"></span>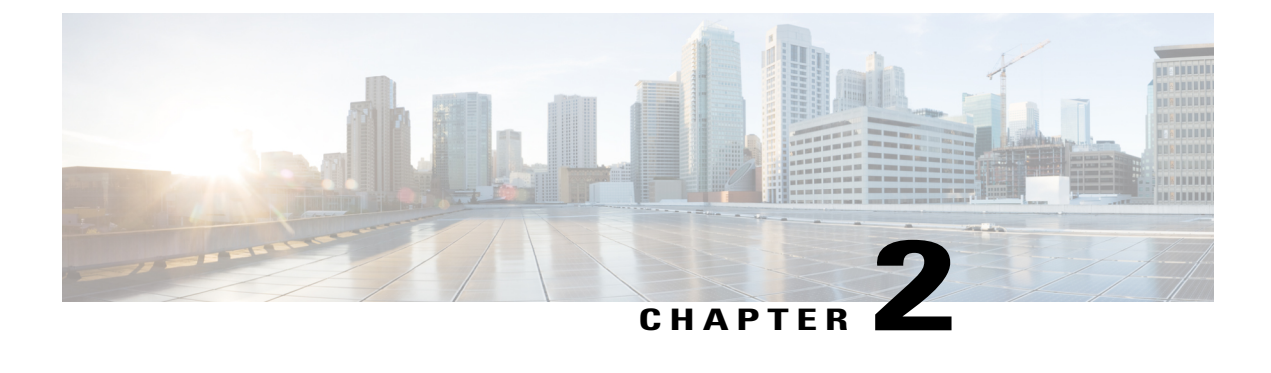

### **Overview**

- About Standalone Rack-Mount Server [Management](#page-12-1) Through Cisco UCS Director, page 3
- Cisco IMC Tasks You Can Perform in Cisco UCS [Director,](#page-13-0) page 4
- Cisco IMC Tasks You Cannot Perform in Cisco UCS [Director,](#page-13-1) page 4

### <span id="page-12-1"></span>**About Standalone Rack-Mount Server Management Through Cisco UCS Director**

Cisco UCS Director is not a replacement for the management of rack servers(Cisco UCS C-Series Rack-Mount Servers and Cisco UCS E-series servers) through Cisco Integrated Management Controller (Cisco IMC). Rather, Cisco UCS Director enables you to orchestrate and automate some of the steps required to configure and maintain a rack-mount server. In this way, Cisco UCS Director provides a statistical analysis of data and a converged view of each pod.

You must add these rack servers as a Rack account to Cisco UCS Director, after which Cisco UCS Director provides you with complete visibility into the rack server configuration. In addition, you can use Cisco UCS Director to manage and configure the rack-mount server.

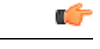

**Important**

Support for rack server management through the legacy Cisco Rack Server (CIMC) accounts is not available from release version 5.4 onwards. After you upgrade to Cisco UCS Director Release 5.4, the connection status of account type Cisco Rack Server (CIMC) from the **Physical Accounts** tab is displayed as Failed. You must create new accounts from the **Rack Accounts** tab for the CIMC servers, and manually delete the accounts displayed from the **Physical Accounts** tab.

You can only manage rack servers that are running Cisco Integrated Management Controller (Cisco IMC) version 1.5 and higher on C-series servers, and version 2.3.1 and higher on E-series servers. For information on how to add and manage rack servers in Cisco UCS Director, see [Adding](#page-14-1) a Rack Group, on page 5 and [Discovering](#page-18-1) and Importing Rack Servers, on page 9.

### <span id="page-13-0"></span>**Cisco IMC Tasks You Can Perform in Cisco UCS Director**

You can use Cisco UCS Director to perform Cisco IMC management, monitoring, and reporting tasks for physical and virtual devices on a rack-mount server.

#### **Configuration and Administration**

You can create, configure, and administer the following hardware and software components for standalone rack-mount servers in Cisco UCS Director:

- Rack server profiles
- Network and storage adapters

You can also perform firmware upgrades of these components.

#### **Monitoring and Reporting**

You can also use Cisco UCS Director to monitor and report on standalone rack-mount servers and their components including:

- Power consumption
- Temperature
- Rack server profile association

### <span id="page-13-1"></span>**Cisco IMC Tasks You Cannot Perform in Cisco UCS Director**

You cannot use Cisco UCS Director to perform certain Cisco IMC system management tasks on a rack-mount server, such as the following:

• Virtual machine management

Some server management tasks that you cannot perform in Cisco UCS Director can be automated through orchestration workflows, such as associating a VIC policy, RAID policy or a boot policy.

<span id="page-14-0"></span>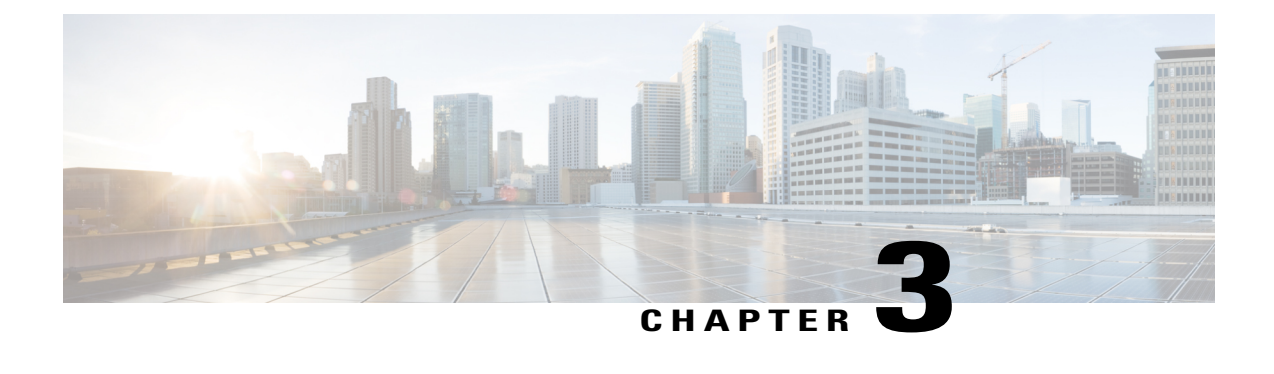

# **Configuring Rack Accounts and Rack Groups**

This chapter contains the following topics:

- [Adding](#page-14-1) a Rack Group, page 5
- Adding a Rack [Account,](#page-15-0) page 6
- Testing the [Connection](#page-16-0) to a Rack Account, page 7
- [Assigning](#page-16-1) Rack Groups to a Pod, page 7
- Running a Rack Account [Inventory](#page-17-0) Process, page 8

### <span id="page-14-1"></span>**Adding a Rack Group**

Perform this procedure when you want to add a new rack group.

#### **Procedure**

- **Step 1** On the menu bar, choose **Administration** > **Physical Accounts**.
- **Step 2** Click the **Rack Groups** tab.
- **Step 3** Click **Create**.
- **Step 4** In the **Create Rack Group** dialog box, complete the following fields:

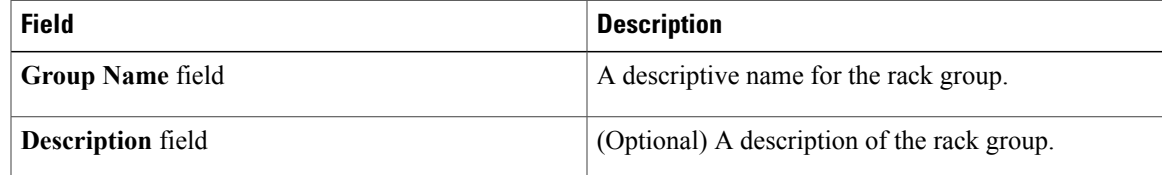

- **Step 5** Click **Create**.
- **Step 6** Click **OK**.

I

I

#### **What to Do Next**

Add one or more rack accounts to this rack group.

### <span id="page-15-0"></span>**Adding a Rack Account**

Perform this procedure when you want to add a new rack mount server to an existing rack group.

#### **Procedure**

- **Step 1** On the menu bar, choose **Administration** > **Physical Accounts**.
- **Step 2** Click the **Rack Accounts** tab.
- **Step 3** Click **Add (+)**.
- **Step 4** In the **Create Account** dialog box, complete the following fields:

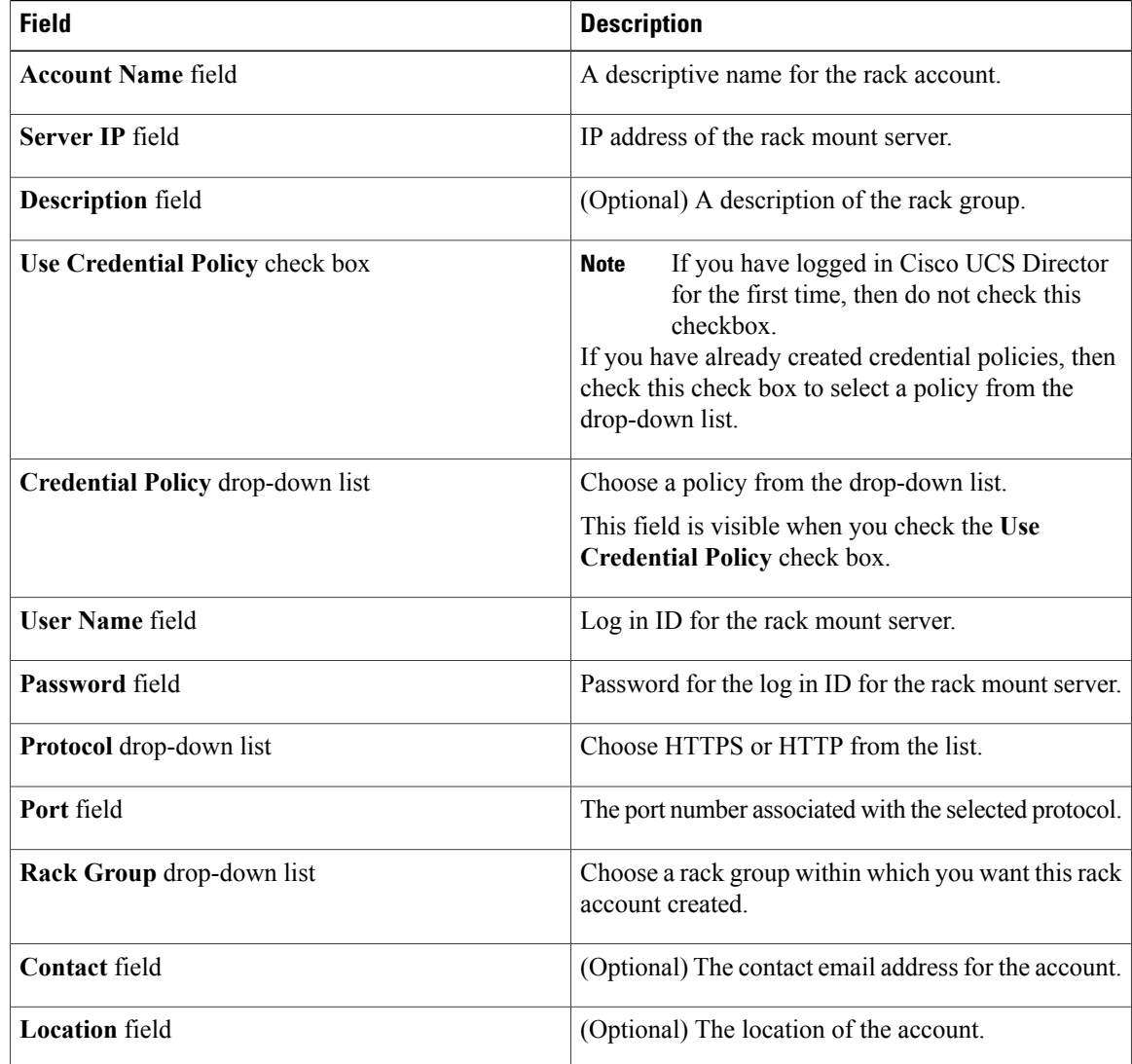

**Step 5** Click **Submit**.

### <span id="page-16-0"></span>**Testing the Connection to a Rack Account**

You can test the connection at any time after you add an account.

#### **Procedure**

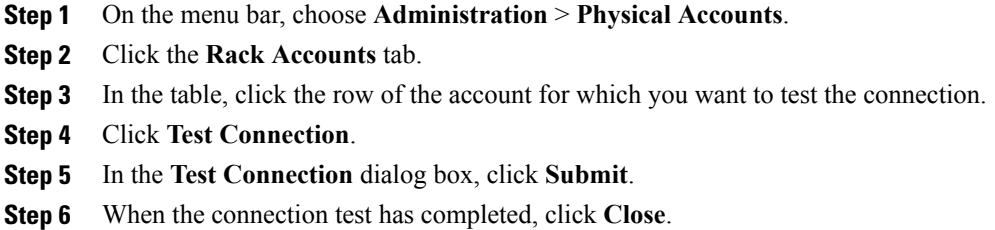

#### **What to Do Next**

If the connection fails, verify the configuration of the account, including the username and password. If the username and password are correct, determine whether there is a network connectivity problem.

### <span id="page-16-1"></span>**Assigning Rack Groups to a Pod**

You can assign a rack group to a pod for easy management.

#### **Procedure**

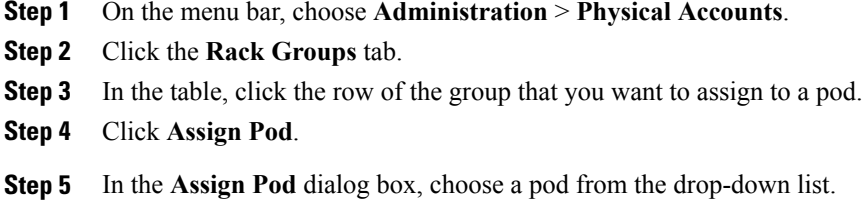

**Step 6** Click **Submit**.

#### **What to Do Next**

You can manage the rack group through the pod.

ı

### <span id="page-17-0"></span>**Running a Rack Account Inventory Process**

When the rack account is added to a rack group, the inventory process is automatically initiated. If you want to review the changes in configuration that occurred in the rack account at a later point in time, you can use the **Inventory** option.

#### **Procedure**

- **Step 1** On the menu bar, choose **Administration** > **Physical Accounts**.
- **Step 2** Click the **Rack Accounts** tab.
- **Step 3** In the table, click the row of the account for which you want to run the inventory.
- **Step 4** Click **Inventory**.
- **Step 5** In the **Inventory** dialog box, click **Inventory**.
- **Step 6** In the **Submit Result** dialog box, click **OK**.
- **Step 7** When the connection test has completed, click **Close**.

<span id="page-18-0"></span>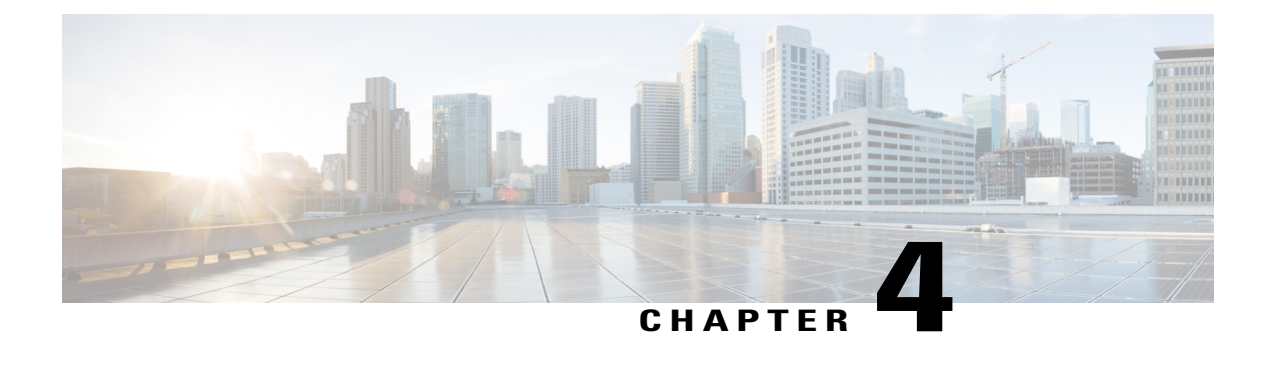

# **Managing Rack Server Discovery**

This chapter discusses the following topics:

- [Discovering](#page-18-1) and Importing Rack Servers, page 9
- [Configuring](#page-19-0) a Rack Discovery Profile, page 10
- [Performing](#page-20-0) Auto Discovery, page 11
- [Importing](#page-21-0) One or More Rack Servers, page 12
- Clearing Auto [Discovery](#page-22-0) List, page 13
- Deleting Auto [Discovery](#page-22-1) Profile, page 13

### <span id="page-18-1"></span>**Discovering and Importing Rack Servers**

To discover rack servers in Cisco UCS Director, you can specify configuration criteria and save it as a rack server discovery profile. Using this profile, you can discover multiple rack servers simultaneously and import them into Cisco UCS Director.

With a discovery profile, you can choose to discover rack servers with one of the following options:

- IP address range—Discovers all rack servers with IP addresses within the specified range.
- Subnet range—Discovers all rack servers within the specified subnet range.
- IP Address CSV file—Discovers rack servers with IP addresses that match those specified in the uploaded CSV file.
- Specific IP addresses—Discovers rack servers with IP addresses that match the IP addresses you specify.

Perform this procedure when you want to discover and import rack servers.

I

#### **Procedure**

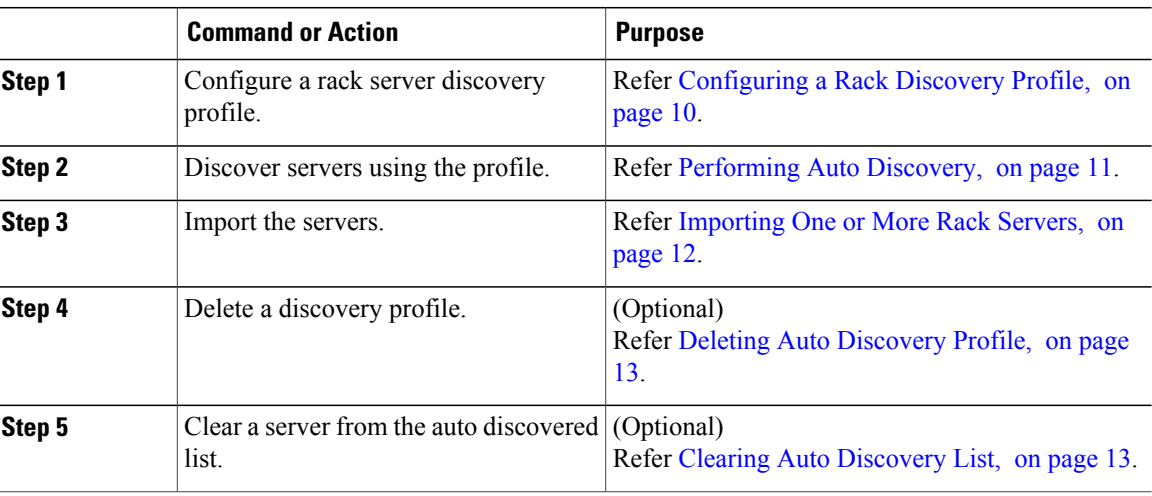

### <span id="page-19-0"></span>**Configuring a Rack Discovery Profile**

You can configure a rack discovery profile using which Cisco UCS Director can automatically discover rack mount servers. Perform this procedure when you want to add a rack discovery profile.

#### **Procedure**

- **Step 1** From the menu bar, choose **Administration** > **Physical Accounts**.
- **Step 2** Click the **Rack Server Discovery Profile** tab.
- **Step 3** Click **Add**.
- **Step 4** In the **Add Discovery Profile** dialog box, you can either create a new profile or edit an existing profile. To create a new profile, complete the following:

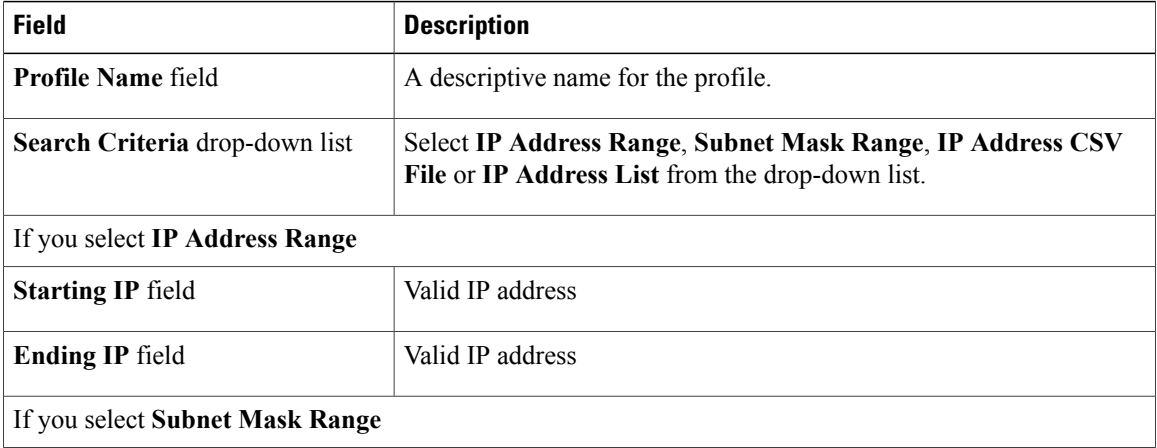

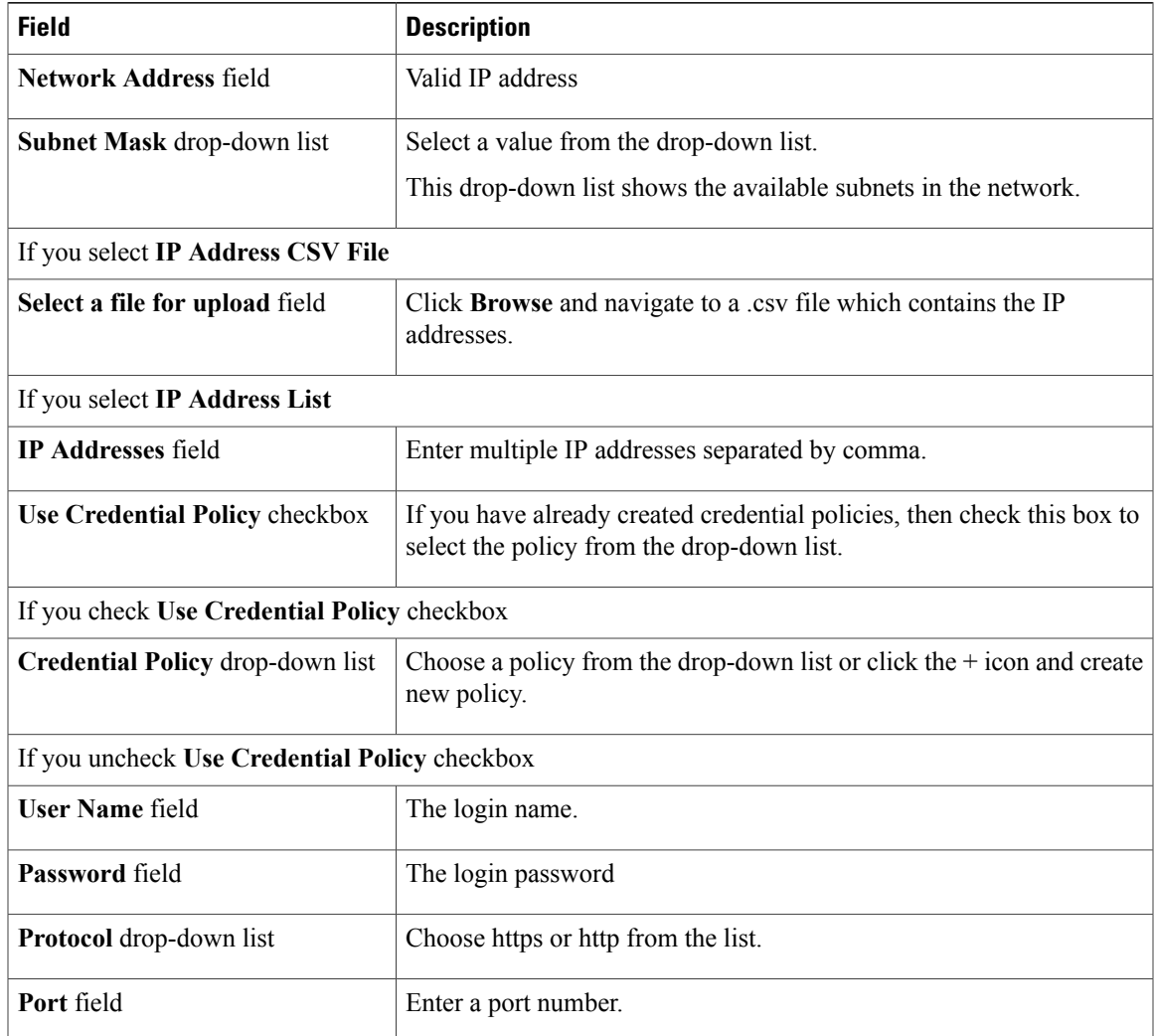

#### **Step 5** Click **Submit**.

**Step 6** In the confirmation dialog box, click **OK**.

#### **What to Do Next**

Click **Discover** to select a profile, and discover devices that match the profile.

# <span id="page-20-0"></span>**Performing Auto Discovery**

Г

Perform this procedure when you want to perform auto discovery.

#### **Before You Begin**

You should configure a profile based on which Cisco UCS Director can discover the rack servers.

- **Step 1** From the menu bar, choose **Administration** > **Physical Accounts**.
- **Step 2** Click the **Rack Server Discovery** tab.
- **Step 3** Click **Discover**.
- **Step 4** In the **Discover Devices** dialog box, select a profile from the **Select Profile** drop-down list.
- **Step 5** (Optional) You can choose to schedule this task to run at a later point in time by checking the**Schedule Later** check box.

If you check this check box, then you can either select a schedule that you previously created or create a new schedule. For information on creating a new schedule, see Creating [Schedules,](#page-32-0) on page 23.

- **Step 6** Click **Submit**.
- **Step 7** In the confirmation dialog box, click **OK**.

### <span id="page-21-0"></span>**Importing One or More Rack Servers**

Perform this procedure when you want to import one or more rack servers that were discovered using the discovery profile.

Ú

**Important**

You cannot perform multiple account-related tasks, such as adding, modifying or importing accounts, simultaneously in Cisco UCS Director. We recommend that you wait for one task to complete, before initiating another task. For example, while importing discovered devices into a rack group, we recommend that you let you this task complete before you edit any other rack groups or rack accounts.

#### **Before You Begin**

- You should configure a profile based on which Cisco UCS Director can discover the devices.
- You have already discovered rack servers using the discovery profile.

#### **Procedure**

- **Step 1** From the menu bar, choose **Administration** > **Physical Accounts**.
- **Step 2** Click the **Rack Server Discovery** tab.
- **Step 3** Click **Import**.
- **Step 4** In the **Import Discovered Devices** dialog box, complete the following:

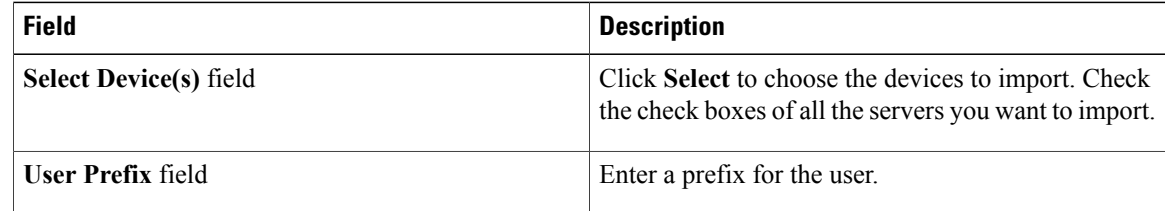

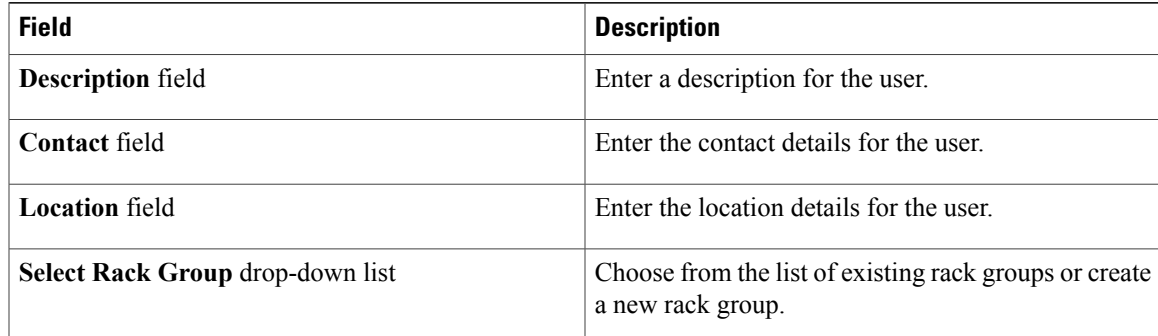

#### **Step 5** Click **Submit**.

**Step 6** In the confirmation dialog box, click **OK**.

### <span id="page-22-0"></span>**Clearing Auto Discovery List**

Perform this procedure when you want to delete a server or all the servers from the auto discovered list.

#### **Before You Begin**

- You should configure a profile based on which Cisco UCS Director can discover the devices.
- You have already performed auto discovery.

#### **Procedure**

- **Step 1** From the menu bar, choose **Administration** > **Physical Accounts**.
- **Step 2** Click the **Rack Server Discovery** tab.
- **Step 3** Click **Clear**.
- **Step 4** In the **Clear Devices** dialog box, click **Select**.
- **Step 5** In the **Select** dialog box, check the check boxes of the servers you want to delete. To select all the servers, check the topmost check box. **Note**
- **Step 6** Click **Select**.
- <span id="page-22-1"></span>**Step 7** In the **Clear Devices** dialog box, click **Submit**.
- **Step 8** In the confirmation dialog box, click **OK**.

### **Deleting Auto Discovery Profile**

Perform this procedure when you want to delete an automatic discovery profile.

T

#### **Before You Begin**

You should configure a profile based on which Cisco UCS Director can discover the devices.

#### **Procedure**

- **Step 1** On the menu bar, choose **Administration** > **Physical Accounts**.
- **Step 2** Click the **Rack Server Discovery Profile** tab.
- **Step 3** Select a profile.
- **Step 4** In the **Delete Discovery Profile** dialog box, click **Submit**.
- **Step 5** In the confirmation dialog box, click **OK**.

<span id="page-24-0"></span>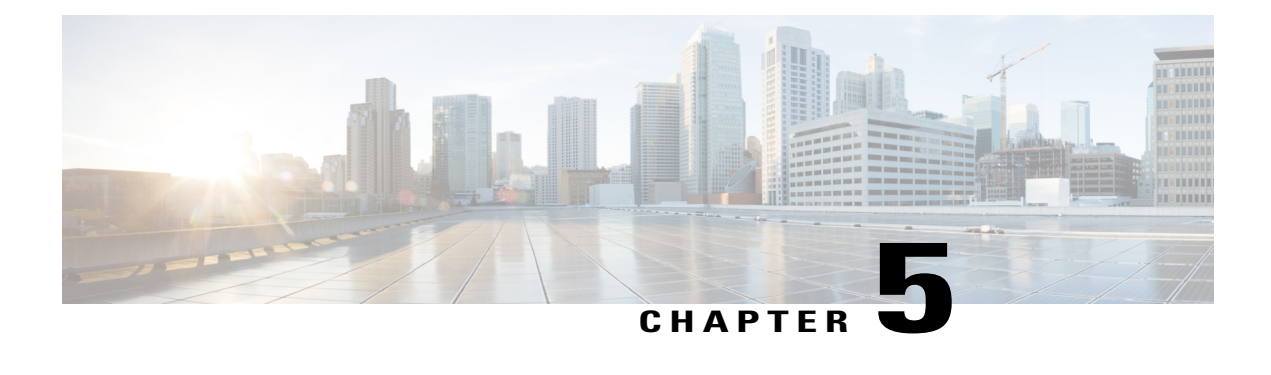

# **Managing Rack Servers**

This chapter discusses the following topics:

- [Viewing](#page-24-1) Rack Server Details, page 15
- [Viewing](#page-26-0) Fault Details of a Rack Server, page 17
- [Setting](#page-27-0) a Label for a Rack Server, page 18
- Setting [Locator](#page-27-1) LED for a Rack Server, page 18
- [Powering](#page-28-0) On a Rack Server, page 19
- [Powering](#page-28-1) Off a Rack Server, page 19
- [Performing](#page-28-2) a Hard Reset on a Rack Server, page 19
- [Shutting](#page-29-0) Down a Rack Server, page 20
- [Launching](#page-29-1) the KVM Console for a Rack Server, page 20
- [Launching](#page-30-0) the Cisco IMC GUI for a Rack Server, page 21
- [Managing](#page-30-1) System Tasks for Rack Servers, page 21
- [Managing](#page-31-0) Schedules for Rack Servers, page 22

### <span id="page-24-1"></span>**Viewing Rack Server Details**

Perform this procedure when you want to view the details of a rack server.

#### **Before You Begin**

I

The server is already added as a rack account under a rack group.

ı

#### **Procedure**

- **Step 1** On the menu bar, choose **Physical** > **Compute**.
- **Step 2** In the left pane, expand the pod that contains the rack server group, and then choose the rack server group.
- **Step 3** In the right pane, click the **Rack Servers** tab.
- **Step 4** Double-click the sever from the list to view the details or click the sever from the list and click the down arrow on the far right and choose **View Details**.

You cannot see the down arrow on the far right till you select the server from the list. **Note**

The following details are available for a rack mount server:

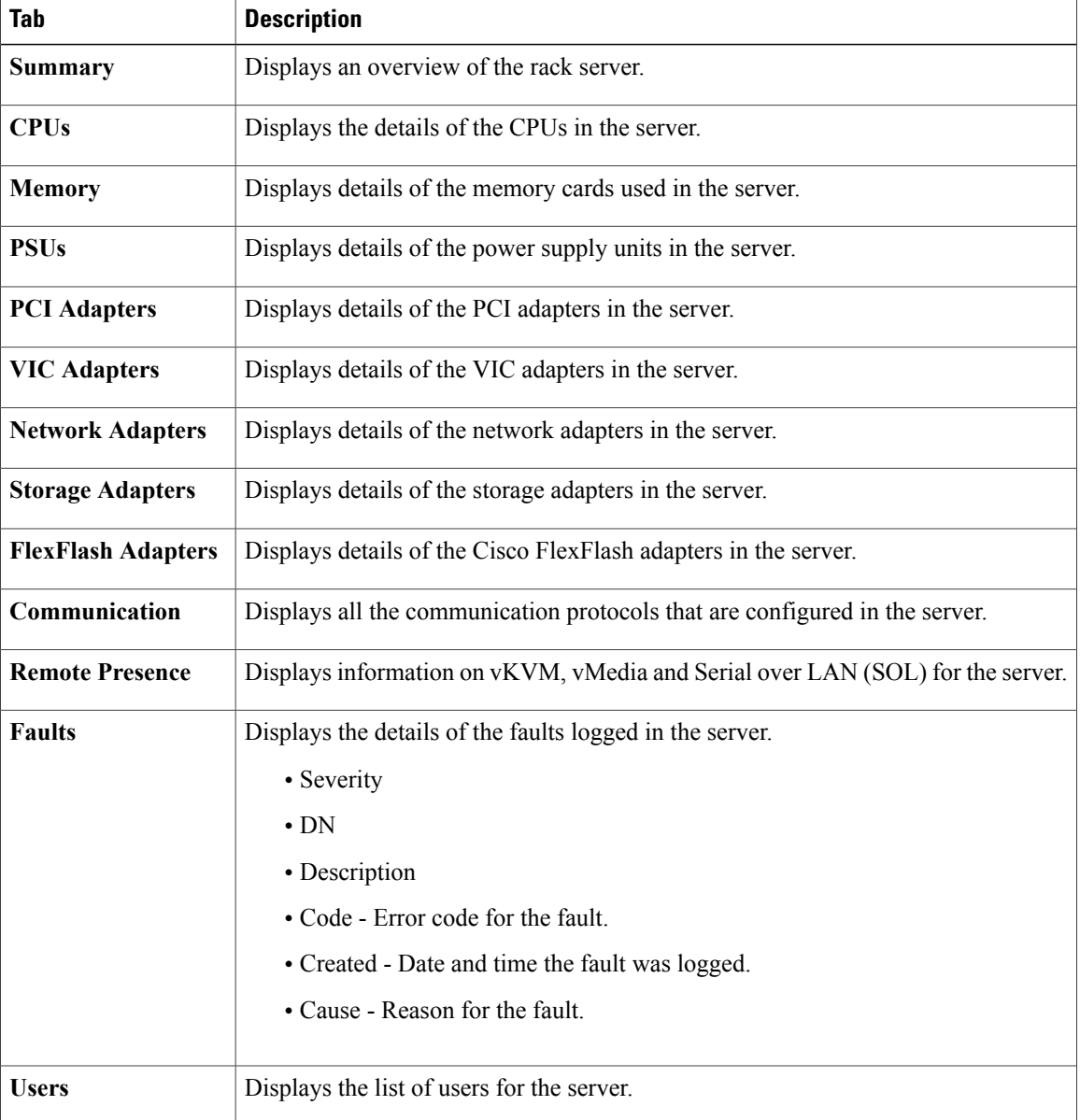

| Tab                                           | <b>Description</b>                                                                                   |
|-----------------------------------------------|----------------------------------------------------------------------------------------------------|
| Cisco IMC Log                                 | Displays the details of the Cisco IMC logs for the server. You can also clear the<br>Cisco IMC logs. |
| <b>System Event Log</b>                       | Displays the details of the server logs.                                                             |
| <b>TPM</b>                                    | Displays information on the TPM inventory.                                                           |
| <b>BIOS</b>                                   | Displays BIOS-related information of the server.                                                     |
| <b>Fault History</b>                          | Displays historical information on the faults that occurred on the server.                           |
| <b>Tech Support</b>                           | Provides an option to upload tech-support log files to a remote server or to a local<br>server.      |
| <b>Associated</b><br><b>Hardware Profiles</b> | Displays the server profiles that are associated with the server.                                    |

**Step 5** Click **Back** on the far right to return to the previous window.

### <span id="page-26-0"></span>**Viewing Fault Details of a Rack Server**

Perform this procedure when you want to view the fault details of a rack server.

#### **Before You Begin**

The server is added as a rack account within a rack group.

#### **Procedure**

- **Step 1** On the menu bar, choose **Physical** > **Compute**.
- **Step 2** In the left pane, expand the pod that contains the rack server group, and then choose the rack server group.
- **Step 3** In the right pane, select the **Faults** tab.
- **Step 4** Double-click the sever from the list to view the details or click the sever from the list and click the down arrow on the far right and choose **View Details**.
	- You cannot see the down arrow on the far right till you select the server from the list. **Note**

The following details are available for a rack mount server:

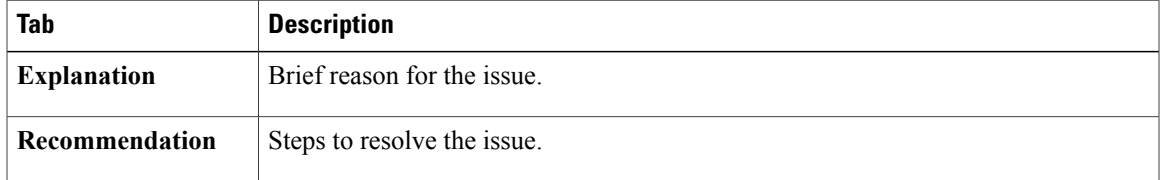

**Step 5** Click the **Back** button on the far right to return to the previous window.

### <span id="page-27-0"></span>**Setting a Label for a Rack Server**

Perform this procedure when you want to set label for a rack mount server.

#### **Before You Begin**

The server is already added as a rack account under a rack group.

#### **Procedure**

- **Step 1** On the menu bar, choose **Physical** > **Compute**.
- **Step 2** In the left pane, expand the pod that contains the rack server group, and then choose the rack server group.
- **Step 3** In the right pane, click the **Rack Servers** tab.
- **Step 4** Select the server from the list.
- **Step 5** Click **Set Label**. You cannot see **Set Label** button till you select the server from the list. **Note**
- **Step 6** Enter a new label.
- **Step 7** Click **Submit**.
- **Step 8** In the **Submit Result** dialog box, click **OK**.

### <span id="page-27-1"></span>**Setting Locator LED for a Rack Server**

Perform this procedure when you want to set locator LED for a rack server.

#### **Before You Begin**

The server is already added as a rack account under a rack group.

#### **Procedure**

- **Step 1** On the menu bar, choose **Physical** > **Compute**.
- **Step 2** In the left pane, expand the pod that contains the rack server group, and then choose the rack server group.
- **Step 3** In the right pane, click the **Rack Servers** tab.
- **Step 4** Select the sever from the list.
- **Step 5** Click **Locator LED**.

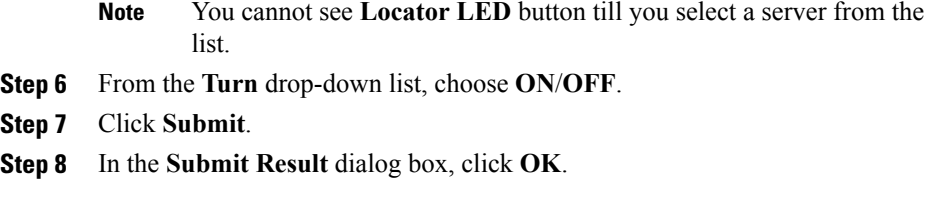

### <span id="page-28-0"></span>**Powering On a Rack Server**

#### **Procedure**

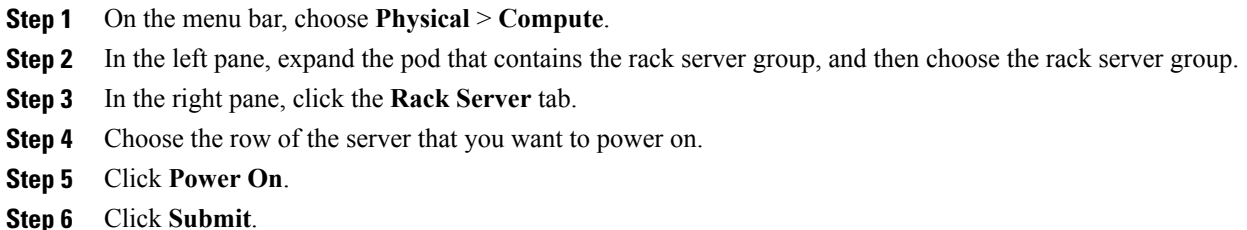

### <span id="page-28-1"></span>**Powering Off a Rack Server**

#### **Procedure**

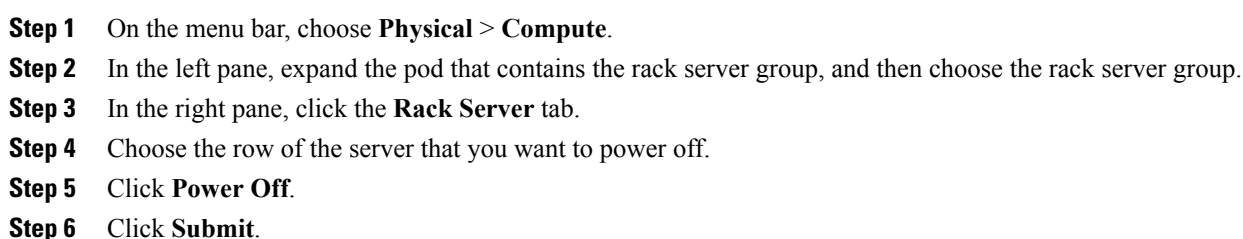

### <span id="page-28-2"></span>**Performing a Hard Reset on a Rack Server**

Perform this procedure when you want to hard reset a rack server.

#### **Before You Begin**

Г

The server is already added as an account within a rack group.

- **Step 1** On the menu bar, choose **Physical** > **Compute**.
- **Step 2** In the left pane, expand the pod that contains the rack server group, and then choose the rack server group.
- **Step 3** In the right pane, click the **Rack Servers** tab.
- **Step 4** Select the sever from the list.
- **Step 5** Click **Hard Reset**.
	- You cannot see the **Hard Reset** button till you select the server from the list. **Note**
- **Step 6** In the confirmation dialog box, click **OK**.

### <span id="page-29-0"></span>**Shutting Down a Rack Server**

Perform this procedure when you want to shut down a rack server.

#### **Before You Begin**

The server is already added as a rack account under a rack group.

#### **Procedure**

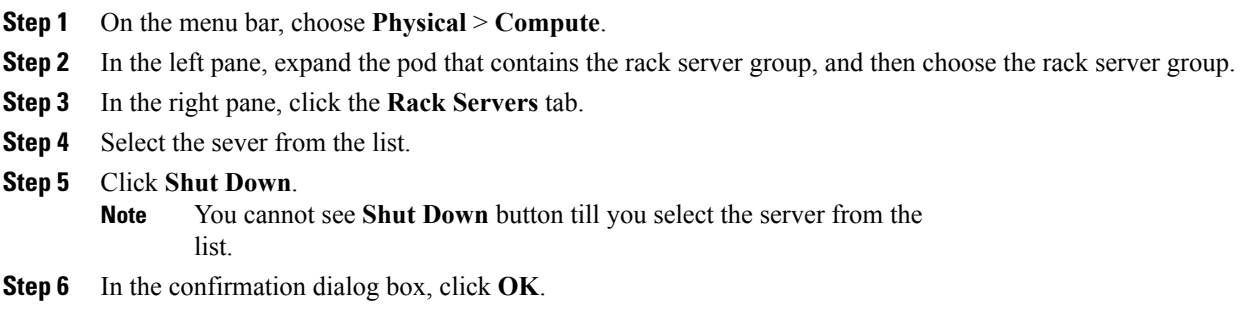

### <span id="page-29-1"></span>**Launching the KVM Console for a Rack Server**

#### **Before You Begin**

You must have Java Run-Time Environment (JRE) installed on your system.

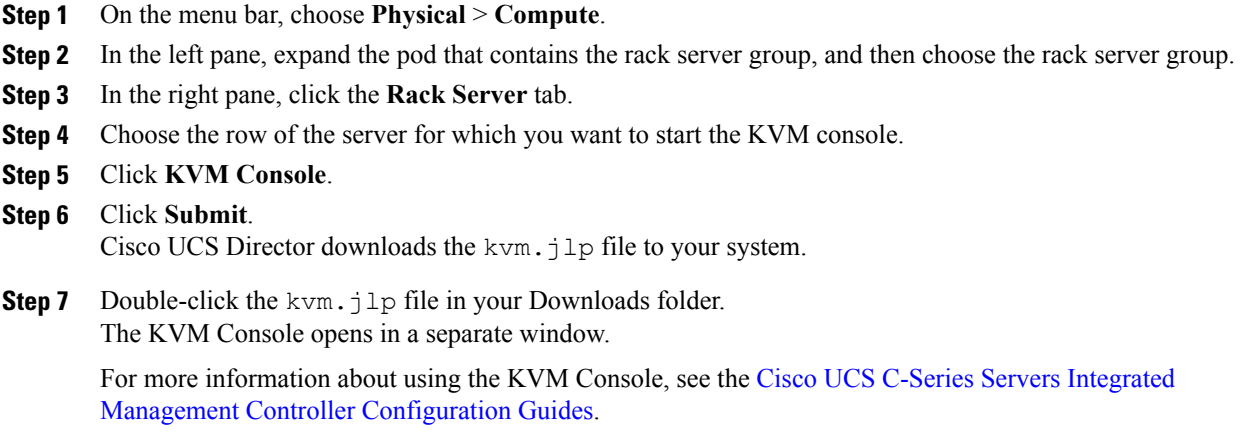

### <span id="page-30-0"></span>**Launching the Cisco IMC GUI for a Rack Server**

Perform this procedure when you want to launch the Cisco IMC GUI for a rack mount server.

#### **Before You Begin**

The server is already added as a rack account within a rack group.

#### **Procedure**

Г

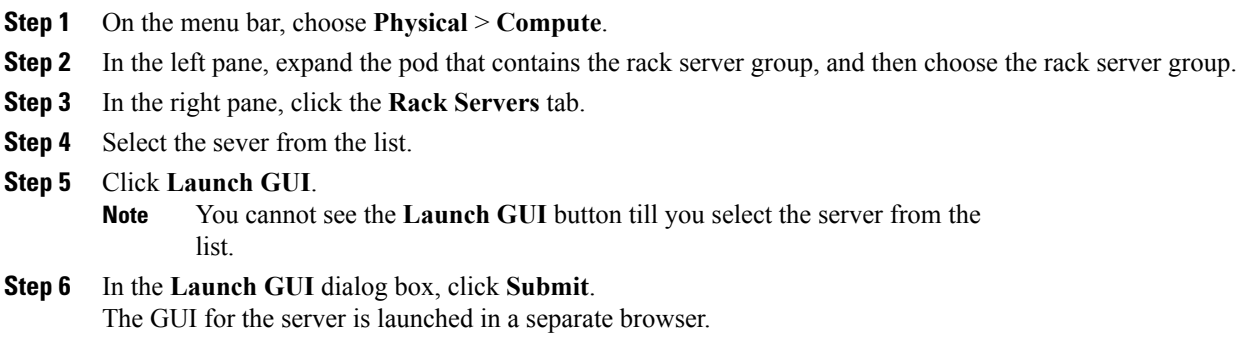

### <span id="page-30-1"></span>**Managing System Tasks for Rack Servers**

System tasks are available forsingle node and multi node systems.For more information about how to manage system tasks, including the system task policy, see the Cisco UCS Director [Administration](http://www.cisco.com/c/en/us/support/servers-unified-computing/ucs-director/products-maintenance-guides-list.html) Guide.

- **Step 1** On the menu bar, choose **Adminstration** > **System**.
- **Step 2** Click the **System Tasks** tab.
- **Step 3** To access the system tasks you can use for rack servers, expand the following folders in the left column:
	- **Rack Server Tasks**—System tasks that are specific to rack servers, such as monitoring and inventory tasks.
	- **General**—System tasks that are available for all implementations, such as data purge, data aggregation, and deleted account clean-up tasks.
- **Step 4** After you choose a rack server task in the table, you can perform one or more of the following actions:

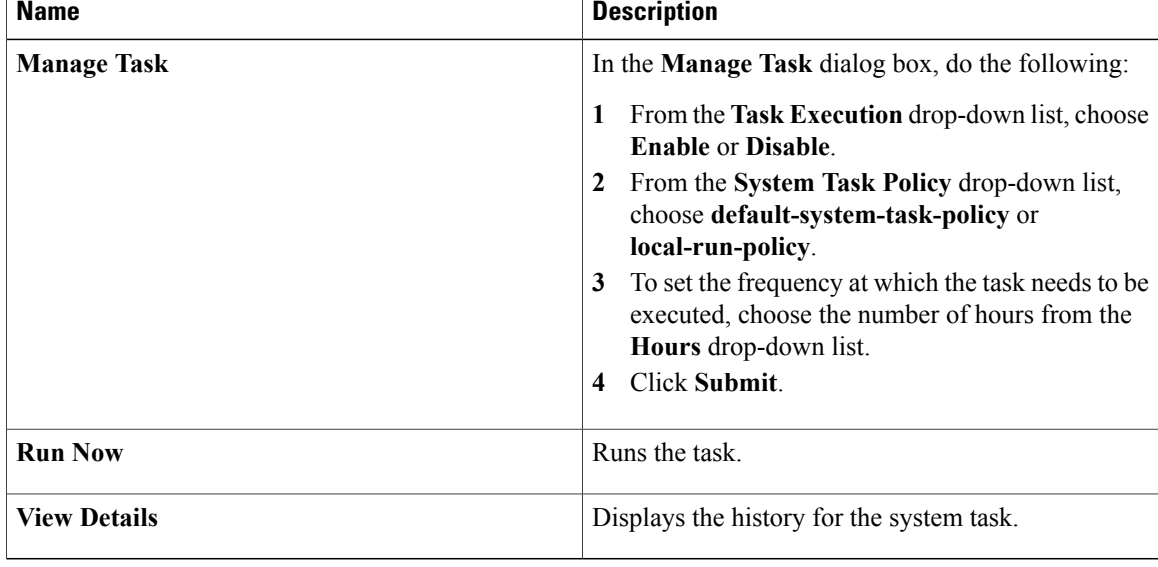

### <span id="page-31-1"></span><span id="page-31-0"></span>**Managing Schedules for Rack Servers**

### **Overview of Managing Schedules**

Defining a schedule allows you to defer certain tasks to occur at a different time. For example, tasks such as firmware updates, server discovery, or applying policies and profiles, can be scheduled to run at a pre-defined time or at a pre-defined interval. You could schedule tasks during off-peak hours where the workloads on servers are low.

### <span id="page-32-0"></span>**Creating Schedules**

Perform this procedure when you want to create a new schedule.

#### **Procedure**

- **Step 1** On the menu bar, choose **Policies** > **Physical Infrastructure Policies** > **Rack Server**.
- **Step 2** Choose the **Schedules** tab.
- **Step 3** Click **Add**.
- **Step 4** In the **Create Schedule** dialog box, complete the following:

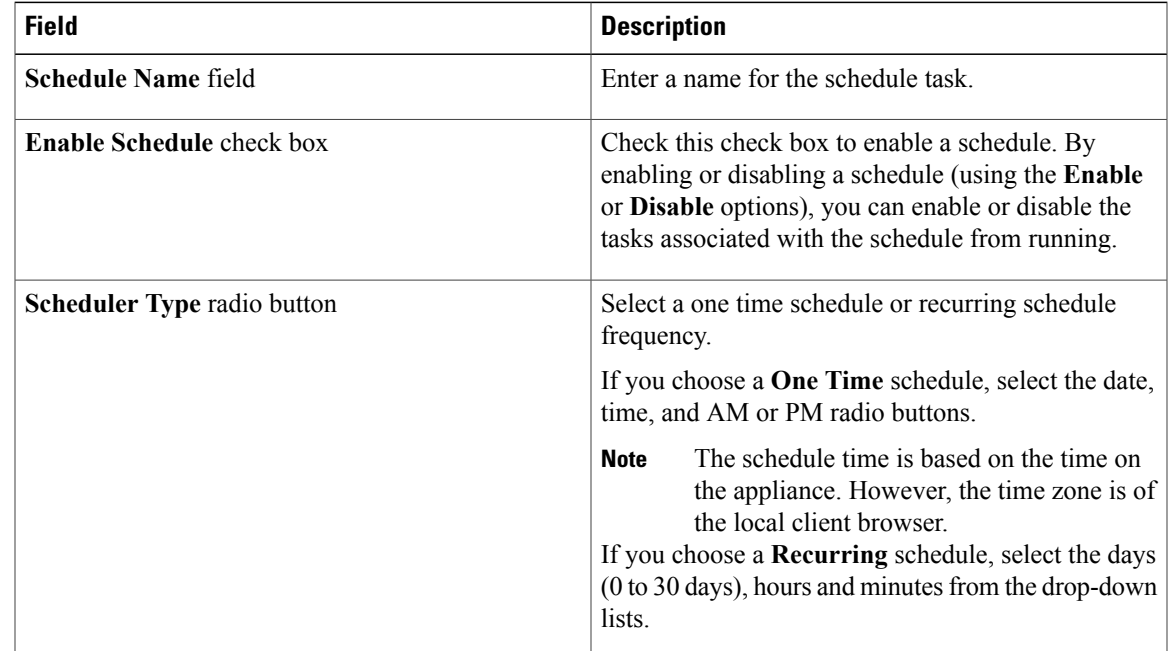

#### **Step 5** Click **Submit**.

**Step 6** In the **Submit Result** dialog box, click **OK**.

#### **What to Do Next**

- You can select an existing schedule and modify, delete, or view scheduled tasks. **View Scheduled Tasks** displays a report which allows you to view the status of the upgrade firmware, auto discovery, apply policy and profile tasks you associated with the schedule while [Upgrading](#page-64-0) the Firmware Image, [Performing](#page-20-0) Auto Discovery.
- You can select one or more tasks associated with the schedule and disassociate them from the schedule using the **Remove Scheduled Tasks** option.

I

<span id="page-34-0"></span>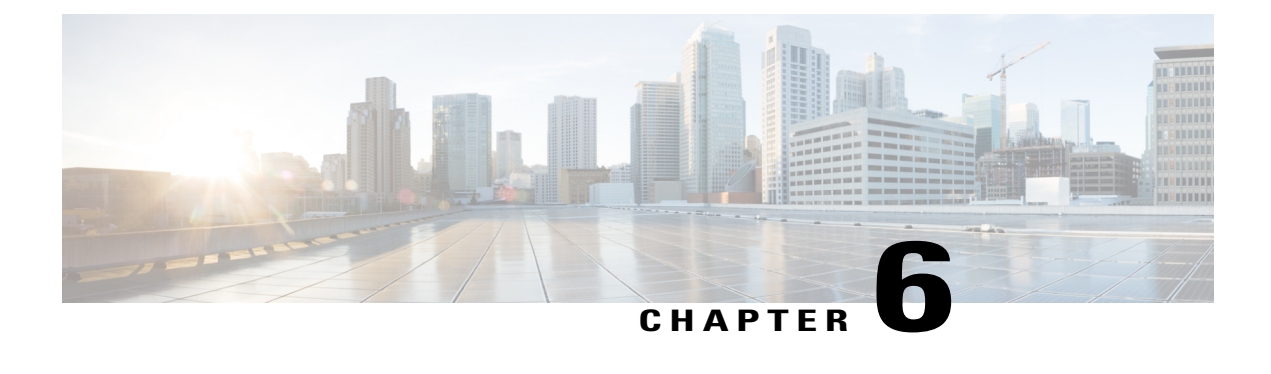

# **Managing Rack Server Policies and Profiles**

This chapter contains the following topics:

- Rack Server [Policies,](#page-34-1) page 25
- Rack Server [Profiles,](#page-55-1) page 46

### <span id="page-34-1"></span>**Rack Server Policies**

Rack server policies are a primary mechanism for defining configuration of various attributes on rack servers in Cisco UCS Director. These policies help ensure consistency and repeatability of configurations across rack servers. Defining and using a comprehensive set of policies enables greater consistency, control, predictability, and automation as similar configurations are applied across many rack servers.

The following workflow indicates how you can work with server policies in Cisco UCS Director:

- **1** Create a server policy such as BIOS policy or an NTP policy. You can create a policy in one of the following methods:
	- **a** Create a new policy. For more information about the various policy types and creating a new policy, see [Creating](#page-35-0) Server Policies, on page 26.
	- **b** Create a policy from the configuration existing on a server. For more information about creating a policy from the configuration existing on a server, see Creating a Policy from an Existing [Configuration,](#page-36-0) on page 27.
- **2** Apply the policy on a server. For more information about applying a policy, see [Applying](#page-54-1) a Policy, on page 45.
- **3** Perform any of the following optional tasks on the policy:
	- **a** View the list of servers that are mapped to a specific policy. For more information on performing these tasks, see [Common](#page-37-0) Tasks for Server Policies, on page 28.
	- **b** Edit a policy to modify values.
	- **c** Delete a policy when it is no longer needed
	- **d** Clone a policy to use similar values

I

**e** Group multiple policies into a server profile. For more information about applying profiles, see [Applying](#page-54-1) a [Policy](#page-54-1), on page 45.

### <span id="page-35-0"></span>**Creating Server Policies**

Perform this procedure when you want to create a new server policy.

#### **Procedure**

- **Step 1** On the menu bar, choose **Policies** > **Physical Infrastructure Policies** > **Rack Server**.
- **Step 2** Choose **Hardware Policies** tab.
- **Step 3** Click **Add**.
- **Step 4** In the **Add Policy** dialog box, choose a policy type from the drop-down list. For more information about creating a policy based on the policy type, select the policy type listed in the table below. The various properties required to configure these policies are available in the Cisco UCS [C-Series](http://www.cisco.com/c/en/us/support/servers-unified-computing/ucs-c-series-integrated-management-controller/products-installation-and-configuration-guides-list.html) Servers Integrated Management Controller GUI [Configuration](http://www.cisco.com/c/en/us/support/servers-unified-computing/ucs-c-series-integrated-management-controller/products-installation-and-configuration-guides-list.html) Guide. The respective sections in this guide are listed against each policy type.

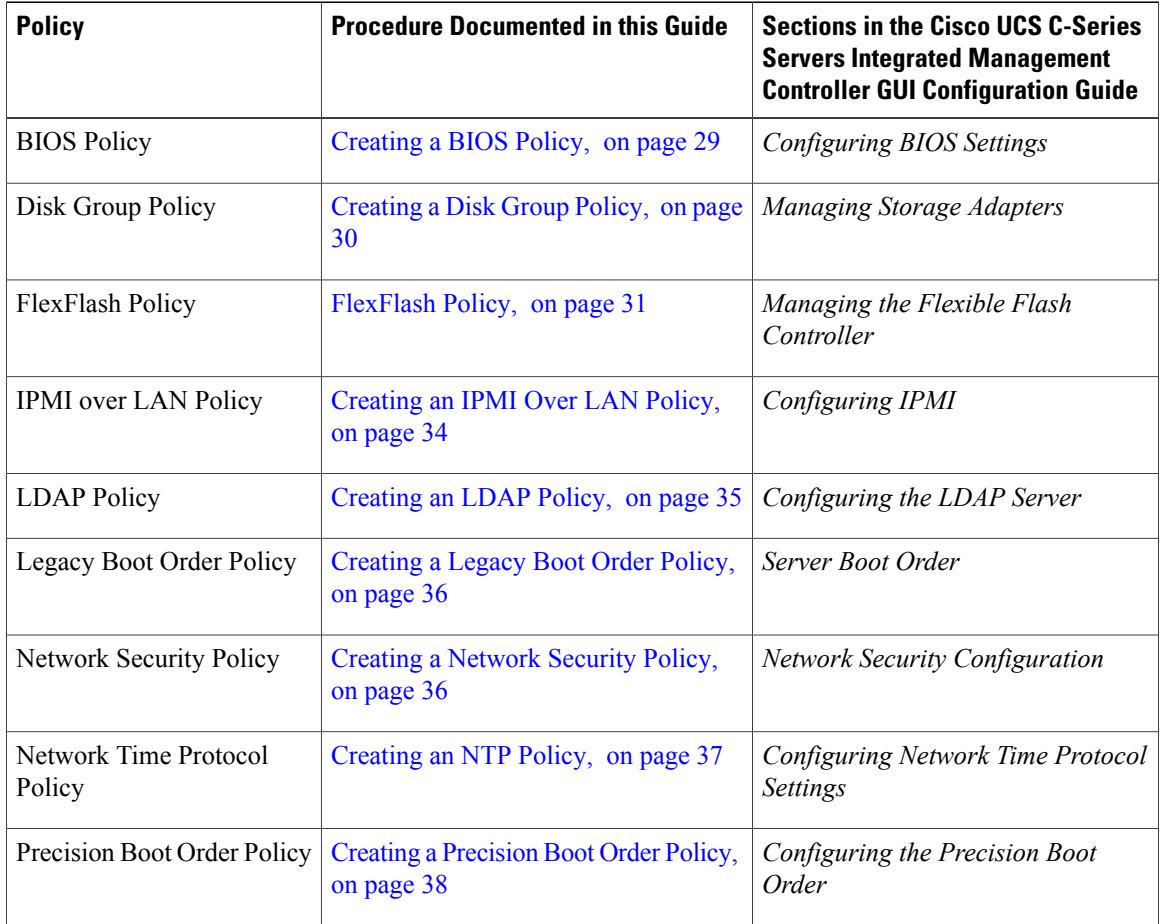
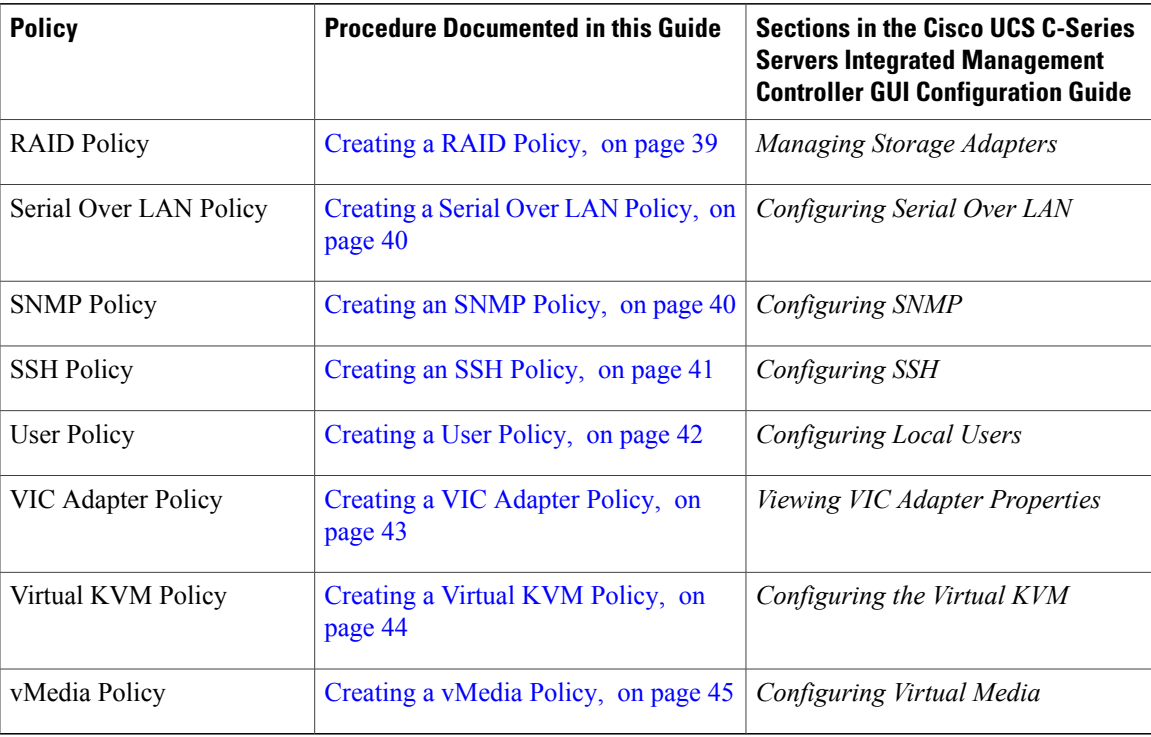

### **What to Do Next**

Apply the policy to a server. For more information about applying a policy, see [Applying](#page-54-1) a Policy, on page 45.

## <span id="page-36-0"></span>**Creating a Policy from an Existing Configuration**

You can choose to create a policy using a server that you have previously configured. By re-using the existing configuration on a server, you can reduce the time and effort involved in creating similar configurations.

**Note**

When you create a policy from current configuration of a server, the password fields are not retrieved from the server.

Perform the following procedure when you want to create a policy from current configuration of a server.

#### **Procedure**

- **Step 1** On the menu bar, choose **Policies** > **Physical Infrastructure Policies** > **Rack Server**.
- **Step 2** Choose the **Hardware Policies** tab.
- **Step 3** Click **Add (+)**.
- **Step 4** In the **Add** dialog box, choose a policy from the drop-down list and click **Submit**.
- **Step 5** In the dialog box that appears, check the **Create policy from current configuration of the server** check box and click **Next**.

### **Step 6** In the **Server Details** dialog box, check the **Create policy from current configuration of the server** check box. You can use the server details in the following two methods:

- a) Check the **Enter Server Details Manually** check box and fill in the following fields:
	- **1** Enter the IP address in the **Server IP** field.
	- **2** Check the **Use Credential Policy** check box to select an existing policy and select a policy from the **Credential Policy** drop-down list or click**+** next to the **Credential Policy** drop-down list and enter the details to create a new policy in the **Credential Policy Add Form** dialog box.
	- **3** Enter the server login name in the **User Name** field.
	- **4** Enter the server login password in the **Password** field.
	- **5** Select http or https from the **Protocol** drop-down list.
	- **6** Enter the port number associated with the selected protocol in the **Port** field.
- b) Click **Select** and choose a server from where you can retrieve the configurations.

#### **Step 7** Click **Next**.

You will return to the **Main** dialog box. Continue with creating a policy following the prompts in the wizard. The fields for each policy vary depending on the policy you are creating in the system.

### **Common Tasks for Server Policies**

Perform the following procedure when you want to edit, delete, clone, or view server mapping details of an existing policy.

### **Procedure**

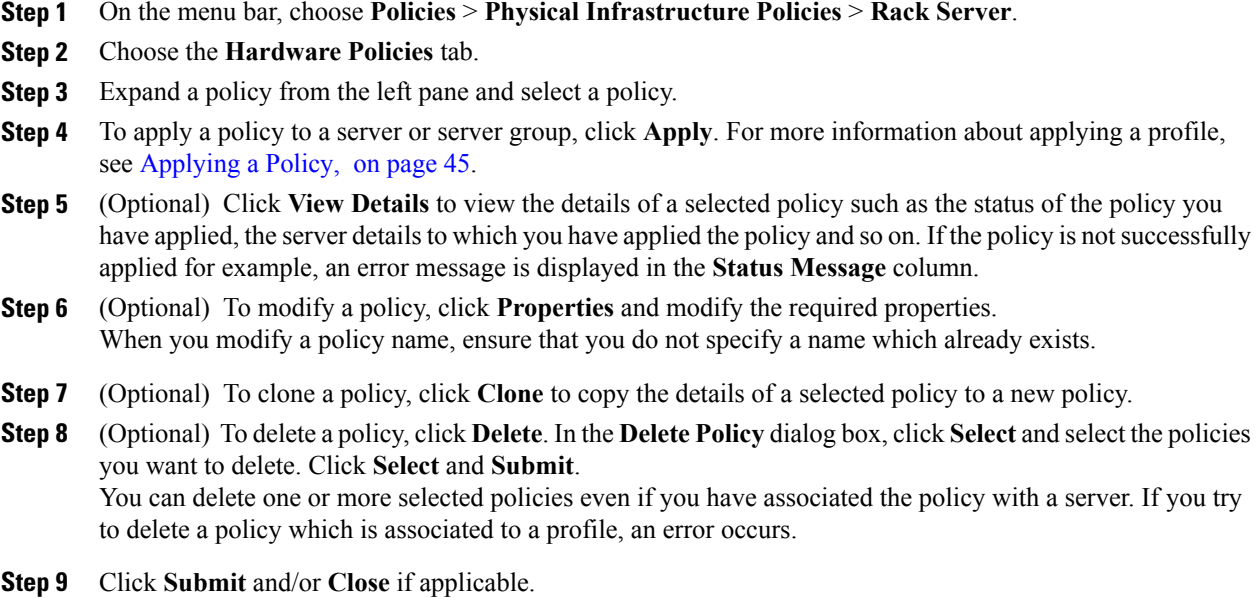

### **Creating a BIOS Policy**

A BIOS policy automates the configuration of BIOS settings on servers. You can create one or more BIOS policies which contain a specific grouping of BIOS settings that match the needs of a server or a set of servers. If you do not specify a BIOS policy for a server, the BIOS settings will remain as they are, either a default set of values for a brand new bare metal server or a set of values which were configured using Cisco IMC. If a BIOS policy is specified, the values specified in the policy replace any previously configured values on the server.

For details about configuring the various BIOSproperties, see section *Configuring BIOS Settings* in the *[Cisco](http://www.cisco.com/c/en/us/support/servers-unified-computing/ucs-c-series-integrated-management-controller/products-installation-and-configuration-guides-list.html) UCS C-Series Servers Integrated Management Controller GUI [Configuration](http://www.cisco.com/c/en/us/support/servers-unified-computing/ucs-c-series-integrated-management-controller/products-installation-and-configuration-guides-list.html) Guide*.

Perform the following procedure to create a BIOS policy.

### **Procedure**

- **Step 1** On the menu bar, choose **Policies** > **Physical Infrastructure Policies** > **Rack Server**.
- **Step 2** Choose **Hardware Policies** tab.
- **Step 3** Click **Add (+)**.
- **Step 4** In the **Add** dialog box, choose **BIOS Policy** from the drop-down list and click **Submit**.

**Step 5** Enter a name in the **Policy Name** field and click **Next**. You can also check the **Create policy from current configuration of the server** check box and click **Next**. This takes you to the **Server Details** dialog box. For information on performing tasks in this dialog box, refer Creating a Policy from an Existing [Configuration,](#page-36-0) on page 27.

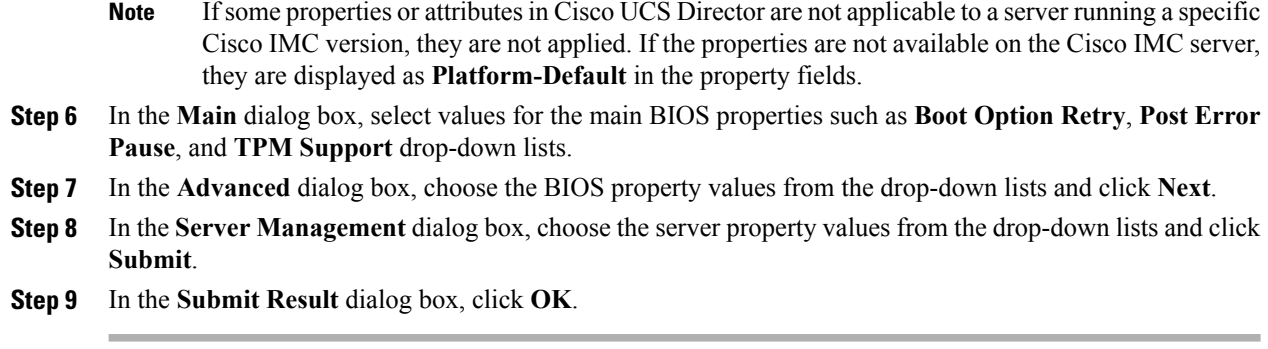

### **Creating a Disk Group Policy**

Using a Disk Group policy, you can select the physical disks used for Virtual Drives and also configure various attributes associated with a virtual drive.

A disk group policy defines how a disk group is created and configured. The policy specifies the RAID level to be used for the virtual drive. You can use a disk group policy to manage multiple disk groups. A single Disk Group policy can be associated with multiple virtual drives. If so, the virtual drives share the same Virtual Drive group space. Disk Group policies associated with different virtual drives in a RAID policy do not have any physical disk repeated across different Disk Group policies. For more information about RAID policy, see [Creating](#page-48-0) a RAID Policy, on page 39.

For details about configuring the various disk group properties, see section *Managing Storage Adapters* in the Cisco UCS C-Series Servers Integrated Management Controller GUI [Configuration](http://www.cisco.com/c/en/us/support/servers-unified-computing/ucs-c-series-integrated-management-controller/products-installation-and-configuration-guides-list.html) Guide.

Perform the following procedure to create a Disk Group policy.

- **Step 1** On the menu bar, choose **Policies** > **Physical Infrastructure Policies** > **Rack Server**.
- **Step 2** Choose **Hardware Policies** tab.
- **Step 3** Click **Add (+)**.
- **Step 4** In the **Add** dialog box, choose **Disk Group Policy** from the drop-down list and click **Submit**.
- **Step 5** Enter a name in the **Policy Name** field and click **Next**.
- **Step 6** In the **Virtual Drive Configuration** dialog box, choose the virtual drive properties and click **Next**.
- **Step 7** In the **Local Disk Configuration** dialog box, click **+** to add an entry to reference a local disk configuration and click **Submit**.
- **Step 8** In the **Submit Result** dialog box, click **OK**.
- **Step 9** Click **Submit** in the **Main** dialog box.
- **Step 10** In the **Submit Result** dialog box, click **OK**.
	-
	- **Note** You cannot create a Disk Group policy from current configuration of the server.
		- When a RAID policy is created from current configuration of the server, the Disk Group policy is also created automatically from the server configuration.

### **FlexFlash Policy**

A FlexFlash policy allows you to configure and enable the SD card.

For details about configuring the various properties, see section *Managing the Flexible Flash Controller* in the *Cisco UCS C-Series Servers Integrated Management Controller GUI [Configuration](http://www.cisco.com/c/en/us/support/servers-unified-computing/ucs-c-series-integrated-management-controller/products-installation-and-configuration-guides-list.html) Guide*.

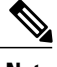

**Note** The minimum Cisco Integrated Management Controller firmware version for FlexFlash support is 2.0(2c).

Perform the following procedure to create a FlexFlash policy.

#### **Procedure**

- **Step 1** On the menu bar, choose **Policies** > **Physical Infrastructure Policies** > **Rack Server**.
- **Step 2** Choose **Hardware Policies** tab.
- **Step 3** In the **Add** dialog box, choose **FlexFlash Policy** from the drop-down list and click **Submit**.

**Step 4** Enter a name in the **Policy Name** field and click **Next**. You can also check the **Create policy from current configuration of the server** check box and click **Next**. This takes you to the **Server Details** dialog box. For information on performing tasks in this dialog box, refer Creating a Policy from an Existing [Configuration,](#page-36-0) on page 27.

#### **Step 5** In the **Configure Cards** dialog box, complete the following fields:

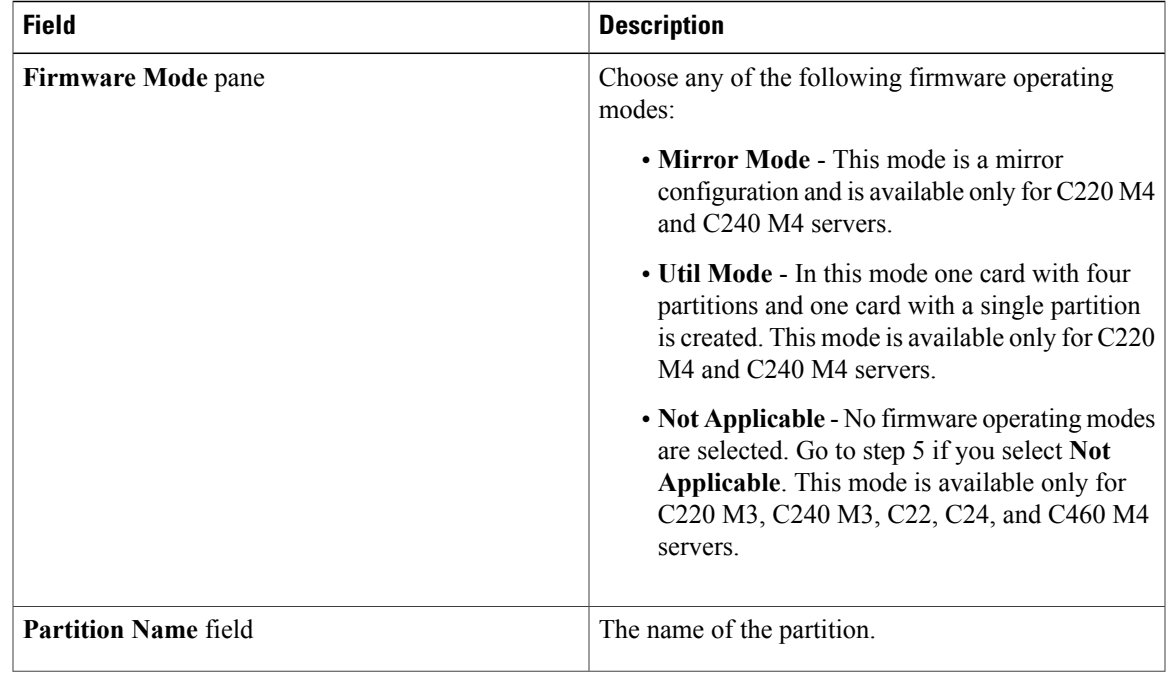

 $\mathbf I$ 

I

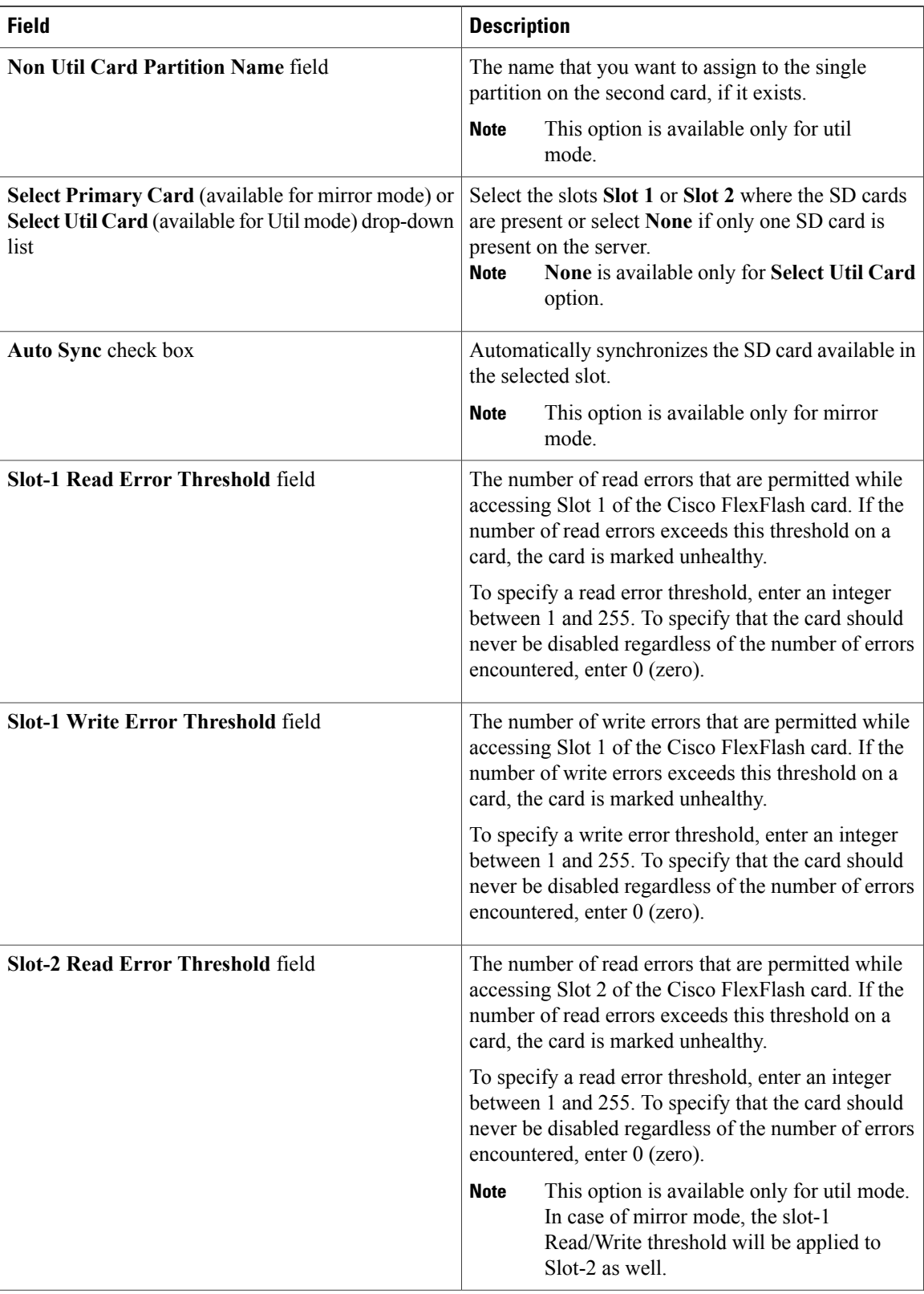

 $\overline{\phantom{a}}$ 

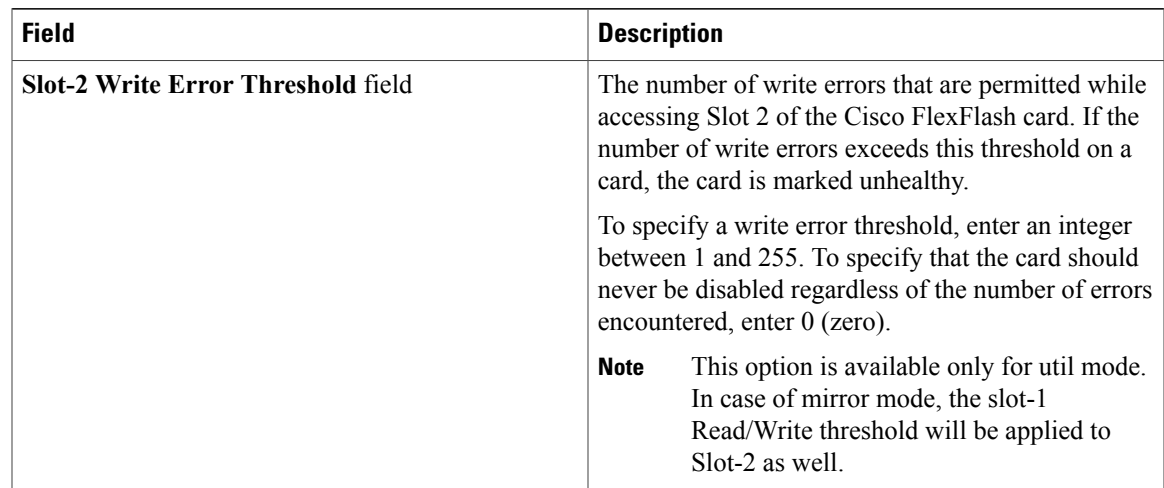

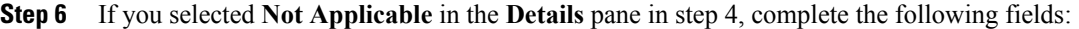

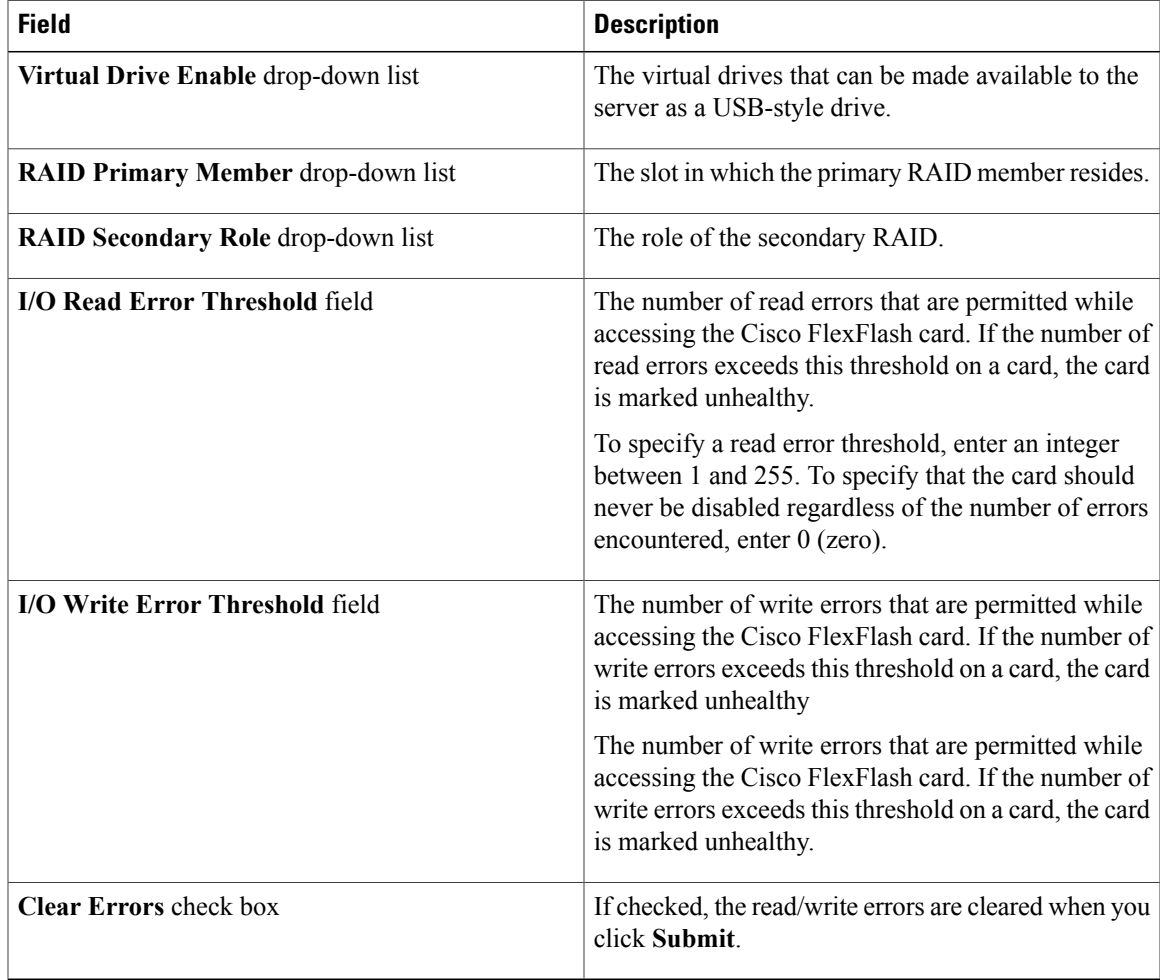

#### **Step 7** Click **Submit**.

#### **Step 8** In the **Submit Result** dialog box, click **OK**.

You can also select an existing FlexFlash policy from the **Hardware Policies** table and delete, edit, clone, apply or view the apply status by selecting the respective options in the user interface.

**Note** Applying a FlexFlash policy is a two step process as follows:

- **1** The settings on the server will be set to default.
- **2** The new settings on the policy will be applied. If there is any failure in this step, you will lose the existing settings prior to applying the policy.

## **Creating an IPMI Over LAN Policy**

Configure an IPMI over LAN policy when you want to manage Cisco IMC with IPMI messages.

For details about configuring the various properties, see section *Configuring IPMI* in the *Cisco UCS [C-Series](http://www.cisco.com/c/en/us/support/servers-unified-computing/ucs-c-series-integrated-management-controller/products-installation-and-configuration-guides-list.html) Servers Integrated Management Controller GUI [Configuration](http://www.cisco.com/c/en/us/support/servers-unified-computing/ucs-c-series-integrated-management-controller/products-installation-and-configuration-guides-list.html) Guide*.

Perform the following procedure to create an IPMI Over LAN policy.

### **Procedure**

- **Step 1** On the menu bar, choose **Policies** > **Physical Infrastructure Policies** > **Rack Server**.
- **Step 2** Choose **Hardware Policies** tab.
- **Step 3** Click **Add (+)**.
- **Step 4** In the **Add** dialog box, choose **IPMI Over LAN Policy** from the drop-down list and click **Submit**.
- **Step 5** Enter a name in the **Policy Name** field and click **Next**.

You can also check the **Create policy from current configuration of the server** check box and click **Next**. This takes you to the **Server Details** dialog box. For information on performing tasks in this dialog box, refer Creating a Policy from an Existing [Configuration](#page-36-0), on page 27.

**Step 6** In the **Main** dialog box, complete the following fields.

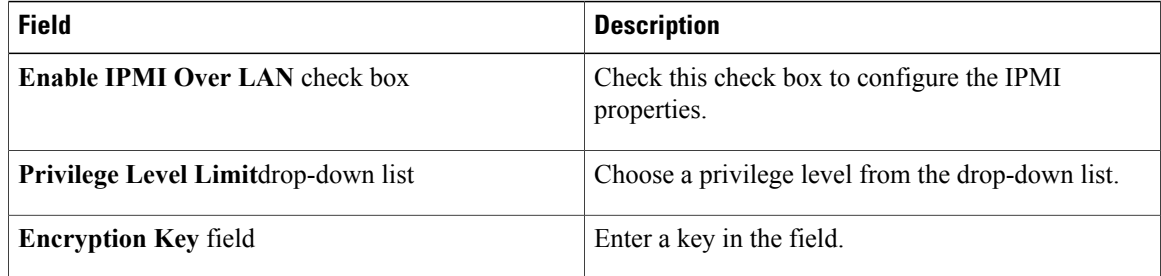

Encryption key must contain even number of hexadecimal characters, not exceeding 40 characters in total length. If less than 40 characters are specified, the key will be padded with zeros to the length of 40. **Note**

**Step 7** Click **Submit**.

**Step 8** In the **Submit Result** dialog box, click **OK**.

### **Creating an LDAP Policy**

Cisco UCS Director supports the LDAP configuration settings on the servers using an LDAP policy. You can create one or more LDAP policies which contain a specific grouping of LDAP settings that match the needs of a server or a set of servers.

For details about configuring the various LDAPproperties, see section *ConfiguringLDAP Server* in the *[Cisco](http://www.cisco.com/c/en/us/support/servers-unified-computing/ucs-c-series-integrated-management-controller/products-installation-and-configuration-guides-list.html) UCS C-Series Servers Integrated Management Controller GUI [Configuration](http://www.cisco.com/c/en/us/support/servers-unified-computing/ucs-c-series-integrated-management-controller/products-installation-and-configuration-guides-list.html) Guide*.

Perform the following procedure to create a LDAP policy.

#### **Procedure**

- **Step 1** On the menu bar, choose **Policies** > **Physical Infrastructure Policies** > **Rack Server**.
- **Step 2** Choose **Hardware Policies** tab.
- **Step 3** Click **Add (+)**.
- **Step 4** In the **Add** dialog box, choose **LDAP Policy** from the drop-down list and click **Submit**.

**Step 5** Enter a name in the **Policy Name** field and click **Next**. You can also check the **Create policy from current configuration of the server** check box and click **Next**. This takes you to the **Server Details** dialog box. For information on performing tasks in this dialog box, refer Creating a Policy from an Existing [Configuration,](#page-36-0) on page 27.

- **Step 6** In the **Main** dialog box, fill in the LDAP properties.
- **Step 7** Click **Next**.
- **Step 8** In the **LDAP Servers** dialog box, fill in the LDAP server details.
- **Step 9** Click **Next**.
- **Step 10** In the **Group Authorization** dialog box, fill in the group authorization details and click **+** to add an LDAP group entry to the table.
- **Step 11** In the **Add Entry to LDAP Groups** dialog box, fill in the group details.
- **Step 12** Click **Submit**.
- **Step 13** In the **Submit Result** dialog box, click **OK**.
- **Step 14** Click **Submit** in the **Group Authorization** dialog box.
- **Step 15** In the **Submit Result** dialog box, click **OK**.
	- **Note** Any existing LDAP Role Groups configured previously on the rack server are removed and replaced with the role groups that you configured in the policy. If you have not added any role groupsinto the policy, then the existing role groups on the server are removed, but not replaced.
		- **Nested Group Search Depth** is applicable only to Cisco IMC versions 2.0(4c) and above. This value cannot be applied using the policy on a server that is running Cisco IMC versions prior to 2.0(4c).

### **Creating a Legacy Boot Order Policy**

A Legacy Boot Order Policy automates the configuration of boot order settings of a rack server. You can create one or more Legacy Boot Order policies which contain a specific grouping of boot order settings that match the needs of a server or a set of servers. Using Cisco UCS Director, you can configure the order in which the rack server attempts to boot from available boot device types. You can also configure the precision boot order which allows linear ordering of the devices. For more information about precision boot order, see Creating a [Precision](#page-47-0) Boot Order Policy, on page 38.

For details about configuring the various server boot order properties, see section *Server Boot Order* in the Cisco UCS C-Series Servers Integrated Management Controller GUI [Configuration](http://www.cisco.com/c/en/us/support/servers-unified-computing/ucs-c-series-integrated-management-controller/products-installation-and-configuration-guides-list.html) Guide.

Perform the following procedure to create a Legacy Boot Order policy.

### **Procedure**

- **Step 1** On the menu bar, choose **Policies** > **Physical Infrastructure Policies** > **Rack Server**.
- **Step 2** Choose **Hardware Policies** tab.
- **Step 3** Click **Add (+)**.
- **Step 4** In the **Add** dialog box, choose **Legacy Boot Order Policy** from the drop-down list and click **Submit**.
- **Step 5** Enter a name in the **Policy Name** field and click **Next**. You can also check the **Create policy from current configuration of the server** check box and click **Next**. This takes you to the **Server Details** dialog box. For information on performing tasks in this dialog box, refer Creating a Policy from an Existing [Configuration](#page-36-0), on page 27.
- **Step 6** In the **Main** dialog box, click + and select the device type from the drop-down list. The table lists the devices you have added.

In the**Select Devices** table, select an existing device and click **x** to delete a device. Use the up and down arrow icons to re-order the entries. The order of entries in the table determines the boot order.

You cannot add the same device type again.

- **Step 7** Click **Submit** in the **Add Entry to Select Devices** dialog box.
- **Step 8** In the **Submit Result** dialog box, click **OK**.
- **Step 9** Click **Submit** in the **Main** dialog box.
- **Step 10** In the **Submit Result** dialog box, click **OK**.
	- This policy is applicable only for Cisco IMC versions prior to 2.0. An error message is displayed if the policy is applied to a server running higher Cisco IMC versions. For servers running versions higher than 2.0, you must use the Precision Boot Order policy instead. **Note**

### **Creating a Network Security Policy**

Cisco UCS Director uses IP blocking as network security. IP blocking prevents the connection between a server or a website and certain IP addresses or a range of addresses. IP blocking effectively bans undesired connections from those computers to a website, mail server, or other Internet servers. You can create one or more Network Security policies which contain a specific grouping of IP properties that match the needs of a server or a set of servers.

For details about configuring the various network security properties, see section *Network Security Configuration* in the *Cisco UCS C-Series Servers Integrated Management Controller GUI [Configuration](http://www.cisco.com/c/en/us/support/servers-unified-computing/ucs-c-series-integrated-management-controller/products-installation-and-configuration-guides-list.html) [Guide](http://www.cisco.com/c/en/us/support/servers-unified-computing/ucs-c-series-integrated-management-controller/products-installation-and-configuration-guides-list.html)*.

Perform the following procedure to create a Network Security policy.

### **Procedure**

- **Step 1** On the menu bar, choose **Policies** > **Physical Infrastructure Policies** > **Rack Server**.
- **Step 2** Choose **Hardware Policies** tab.
- **Step 3** Click **Add (+)**.
- **Step 4** In the **Add** dialog box, choose **Network Security** from the drop-down list and click **Submit**.
- **Step 5** Enter a name in the **Policy Name** field and click **Next**. You can also check the **Create policy from current configuration of the server** check box and click **Next**. This takes you to the **Server Details** dialog box. For information on performing tasks in this dialog box, refer Creating a Policy from an Existing [Configuration,](#page-36-0) on page 27.
- **Step 6** In the **Main** dialog box, check **Enable IP Blocking** checkbox to block the IP, and enter attributes to set IP Blocking properties.
- **Step 7** Click **Submit**.
- **Step 8** In the **Submit Result** dialog box, click **OK**.

### **Creating an NTP Policy**

With an NTP service, you can configure a server managed by Cisco UCS Director to synchronize the time with an NTP server. By default, the NTP server does not run in Cisco UCS Director. You must enable and configure the NTP service by specifying the IP/DNS address of at least one server or a maximum of four servers that function as NTP servers. When you enable the NTP service, Cisco UCS Director synchronizes the time on the managed server with the configured NTP server.

For details about configuring the various NTP properties, see section *Configuring Network Time Protocol Settings* in the *Cisco UCS C-Series Servers Integrated Management Controller GUI [Configuration](http://www.cisco.com/c/en/us/support/servers-unified-computing/ucs-c-series-integrated-management-controller/products-installation-and-configuration-guides-list.html) Guide*.

Perform the following procedure to create a NTP policy.

- **Step 1** On the menu bar, choose **Policies** > **Physical Infrastructure Policies** > **Rack Server**.
- **Step 2** Choose **Hardware Policies** tab.
- **Step 3** Click **Add (+)**.
- **Step 4** In the **Add** dialog box, choose **NTP Policy** from the drop-down list and click **Submit**.
- **Step 5** Enter a name in the **Policy Name** field and click **Next**. You can also check the **Create policy from current configuration of the server** check box and click **Next**. This takes you to the **Server Details** dialog box. For information on performing tasks in this dialog box, refer Creating a Policy from an Existing [Configuration,](#page-36-0) on page 27.
- **Step 6** In the **Main** dialog box, check **Enable NTP** check box to enable alternate servers and specify up to 4 NTP servers.
- **Step 7** Click **Submit**.
- **Step 8** In the **Submit Result** dialog box, click **OK**.
	- **Note** This policy is not applicable to E-series server models.

### <span id="page-47-0"></span>**Creating a Precision Boot Order Policy**

Configuring the precision boot order allows linear ordering of the devices. In Cisco UCS Director you can change the boot order and boot mode, add multiple devices under each device types, re-arrange the boot order, and set parameters for each device type.

For details about configuring the various boot order properties, see section *Configuring the Precision Boot Order* in the Cisco UCS C-Series Servers Integrated Management Controller GUI [Configuration](http://www.cisco.com/c/en/us/support/servers-unified-computing/ucs-c-series-integrated-management-controller/products-installation-and-configuration-guides-list.html) Guide.

You can create this policy for servers that are running Cisco IMC version 2.x and above. For servers that are running versions prior to 2.x, you must configure the Legacy Boot Order policy instead.

Perform the following procedure to create a Precision Boot Order policy.

- **Step 1** On the menu bar, choose **Policies** > **Physical Infrastructure Policies** > **Rack Server**.
- **Step 2** Choose **Hardware Policies** tab.
- **Step 3** Click **Add (+)**.
- **Step 4** In the **Add** dialog box, choose **Precision Boot Order Policy** from the drop-down list and click **Submit**.
- **Step 5** Enter a name in the **Policy Name** field and click **Next**. You can also check the **Create policy from current configuration of the server** check box and click **Next**. This takes you to the **Server Details** dialog box. For information on performing tasks in this dialog box, refer Creating a Policy from an Existing [Configuration](#page-36-0), on page 27.
- **Step 6** In the **Main** dialog box, check the **UEFI Secure Boot** check box or select the boot mode from the **Configure Boot Mode** drop-down list.
- **Step 7** Click + and select or enter device details. The table lists the devices you have added. You can also select an existing device in the **Select Devices** table and click **x** to delete or click edit icon to edit a device. Use the up and down arrow icons to re-order the entries. The order of entries in the table determines the boot order.
- **Step 8** Click **Submit** in the **Add Entry to Select Devices** dialog box.
- **Step 9** In the **Submit Result** dialog box, click **OK**.
- **Step 10** Click **Submit** in the **Main** dialog box.
- **Step 11** In the **Submit Result** dialog box, click **OK**.

### <span id="page-48-0"></span>**Creating a RAID Policy**

You can use a RAID policy to create virtual drives on a server. You can also configure the storage capacity of a virtual drive. Each virtual drive in a RAID policy is associated with a disk group policy. Using a disk group policy you can select and configure the disks to be used for a particular virtual drive.

RAID policy is supported only on the following:

- Storage controllers that support RAID configurations.
- Cisco IMC firmware version 2.0(4c) and above.
- Servers containing single storage controllers. On servers containing multiple storage controllers, the RAID policy will be applied only on the storage controller in the first slot.

For details about configuring the various properties, see section *Managing Storage Adapters* in the *[Cisco](http://www.cisco.com/c/en/us/support/servers-unified-computing/ucs-c-series-integrated-management-controller/products-installation-and-configuration-guides-list.html) UCS C-Series Servers Integrated Management Controller GUI [Configuration](http://www.cisco.com/c/en/us/support/servers-unified-computing/ucs-c-series-integrated-management-controller/products-installation-and-configuration-guides-list.html) Guide*.

Perform the following procedure to create a RAID policy.

#### **Procedure**

- **Step 1** On the menu bar, choose **Policies** > **Physical Infrastructure Policies** > **Rack Server**.
- **Step 2** Choose **Hardware Policies** tab.
- **Step 3** Click **Add (+)**.
- **Step 4** In the **Add** dialog box, choose **RAID Policy** from the drop-down list and click **Submit**.

**Step 5** Enter a name in the **Policy Name** field and click **Next**. You can also check the **Create policy from current configuration of the server** check box and click **Next**. This takes you to the **Server Details** dialog box. For information on performing tasks in this dialog box, refer Creating a Policy from an Existing [Configuration,](#page-36-0) on page 27.

- **Step 6** In the **Main** dialog box, click **+** to add virtual drives that you want to configure on the server to the **Virtual Drives** list.
- **Step 7** In the **Add Entry to Virtual Drives** dialog box, enter or select the virtual drive details. You can either select an existing Disk Group policy from the drop-down list and edit or add a new Disk Group policy to specify local disks. To create a Disk Group policy, refer Disk Group Policy. If two virtual drives are created and associated to the same Disk Group policy, they will share the **Note**
	- same virtual drive group space.
- **Step 8** Click **Submit** in the **Add Entry** dialog box.
- **Step 9** In the **Submit Result** dialog box, click **OK**.
- **Step 10** Check the **Erase existing Virtual Drives** check box to delete all existing virtual drives on the server. If you select this check box, all existing virtual drives on the server will be deleted when the policy is applied. This results in loss of existing data.
- **Step 11** Check the **Configure remaining disks as JBOD** check box to configure the remaining disks as JBOD. This option is applicable only on storage controllers that support JBOD. The disks that are not used for virtual drives or hotspares are configured as JBOD.
- **Step 12** Click **Submit** in the **Main** dialog box.
- **Step 13** In the **Submit Result** dialog box, click **OK**.

### <span id="page-49-0"></span>**Creating a Serial Over LAN Policy**

Serial over LAN enables the input and output of the serial port of a managed system to be redirected over IP. Configure and use a serial over LAN on your server when you want to reach the host console with Cisco UCS Director. You can create one or more Serial over LAN policies which contain a specific grouping of Serial Over LAN attributes that match the needs of a server or a set of servers.

For details about configuring the various Serial Over LAN properties, see section *Configuring Serial Over LAN* in the *Cisco UCS C-Series Servers Integrated Management Controller GUI [Configuration](http://www.cisco.com/c/en/us/support/servers-unified-computing/ucs-c-series-integrated-management-controller/products-installation-and-configuration-guides-list.html) Guide*.

Perform the following procedure to create a Serial Over LAN policy.

#### **Procedure**

- **Step 1** On the menu bar, choose **Policies** > **Physical Infrastructure Policies** > **Rack Server**.
- **Step 2** Choose **Hardware Policies** tab.
- **Step 3** Click **Add (+)**.
- **Step 4** In the **Add** dialog box, choose **Serial Over LAN Policy** from the drop-down list and click **Submit**.
- **Step 5** Enter a name in the **Policy Name** field and click **Next**. You can also check the **Create policy from current configuration of the server** check box and click **Next**. This takes you to the **Server Details** dialog box. For information on performing tasks in this dialog box, refer Creating a Policy from an Existing [Configuration](#page-36-0), on page 27.
- **Step 6** In the **Main** dialog box, check the **Enable SoL** check box and select the **CoM Port** and **Baud Rate** values from the drop-down list or use the existing values.
- **Step 7** Click **Submit**.
- **Step 8** In the **Submit Result** dialog box, click **OK**.

### <span id="page-49-1"></span>**Creating an SNMP Policy**

Cisco UCS Director supports configuration of the Simple Network Management Protocol (SNMP) settings and for sending fault and alert information by SNMP traps from the managed server.

For details about configuring the various SNMP properties, see section *Configuring SNMP* in the [Cisco](http://www.cisco.com/c/en/us/support/servers-unified-computing/ucs-c-series-integrated-management-controller/products-installation-and-configuration-guides-list.html) UCS C-Series Servers Integrated Management Controller GUI [Configuration](http://www.cisco.com/c/en/us/support/servers-unified-computing/ucs-c-series-integrated-management-controller/products-installation-and-configuration-guides-list.html) Guide.

Perform the following procedure to create a SNMP policy.

### **Procedure**

- **Step 1** On the menu bar, choose **Policies** > **Physical Infrastructure Policies** > **Rack Server**.
- **Step 2** Choose **Hardware Policies** tab.
- **Step 3** Click **Add (+)**.
- **Step 4** In the **Add** dialog box, choose **SNMP Policy** from the drop-down list and click **Submit**.
- **Step 5** Enter a name in the **Policy Name** field and click **Next**. You can also check the **Create policy from current configuration of the server** check box and click **Next**. This takes you to the **Server Details** dialog box. For information on performing tasks in this dialog box, refer Creating a Policy from an Existing [Configuration,](#page-36-0) on page 27.
- **Step 6** In the **SNMP Users** dialog box, click **+** to add a SNMP user and fill in the user details. You can use the **+** icon to add up to 15 SNMP Users. Select an existing SNMP entry to edit or delete an entry from the table.
- **Step 7** Click **Next**.
- **Step 8** In the **SNMP Traps** dialog box, click **+** to add a SNMP trap and fill in the trap details. You can use the **+** icon to add up to 15 SNMP Traps. Select an existing SNMP entry to edit or delete an entry from the table.
- **Step 9** Click **Next**.
- **Step 10** In the **SNMP Settings** dialog box, configure the SNMP properties.
- **Step 11** Click **Submit**.
- **Step 12** In the **Submit Result** dialog box, click **OK**.
	- **Note** Any existing **SNMP Users** or **SNMP Traps** configured previously on the server are removed and replaced with users or traps that you configured in the policy. If you have not added any users or traps into the policy, the existing users or traps on the server are removed but not replaced.
		- The **SNMP Port** cannot be configured on a server that is running Cisco IMC versions prior to 2.x; it must be excluded for such servers using the check box.

### <span id="page-50-0"></span>**Creating an SSH Policy**

The SSH server enables an SSH client to make a secure, encrypted connection and the SSH client is an application running over the SSH protocol to provide device authentication and encryption. You can create one or moreSSH policies which contain a specific grouping ofSSH propertiesthat match the needs of a server or a set of servers.

For details about configuring the various SSH properties, see section *Configuring SSH* in the *[Cisco](http://www.cisco.com/c/en/us/support/servers-unified-computing/ucs-c-series-integrated-management-controller/products-installation-and-configuration-guides-list.html) UCS C-Series Servers Integrated Management Controller GUI [Configuration](http://www.cisco.com/c/en/us/support/servers-unified-computing/ucs-c-series-integrated-management-controller/products-installation-and-configuration-guides-list.html) Guide*.

Perform the following procedure to create an SSH policy.

#### **Procedure**

- **Step 1** On the menu bar, choose **Policies** > **Physical Infrastructure Policies** > **Rack Server**.
- **Step 2** Choose **Hardware Policies** tab.
- **Step 3** Click **Add (+)**.
- **Step 4** In the **Add** dialog box, choose **SSH Policy** from the drop-down list and click **Submit**.
- **Step 5** Enter a name in the **Policy Name** field and click **Next**. You can also check the **Create policy from current configuration of the server** check box and click **Next**. This takes you to the **Server Details** dialog box. For information on performing tasks in this dialog box, refer Creating a Policy from an Existing [Configuration](#page-36-0), on page 27.
- **Step 6** In the **Main** dialog box, check the **Enable SSH** check box, and enter SSH properties or use the existing properties.
- **Step 7** Click **Submit**.
- **Step 8** In the **Submit Result** dialog box, click **OK**.

### <span id="page-51-0"></span>**Creating a User Policy**

A User policy automates the configuration of local user settings. You can create one or more user policies which contain a list of local users that need to be configured on a server or a group of servers.

For details about configuring the various properties, see section *Configuring Local Users* in the *[Cisco](http://www.cisco.com/c/en/us/support/servers-unified-computing/ucs-c-series-integrated-management-controller/products-installation-and-configuration-guides-list.html) UCS C-Series Servers Integrated Management Controller GUI [Configuration](http://www.cisco.com/c/en/us/support/servers-unified-computing/ucs-c-series-integrated-management-controller/products-installation-and-configuration-guides-list.html) Guide*.

Perform the following procedure to create a User policy.

- **Step 1** On the menu bar, choose **Policies** > **Physical Infrastructure Policies** > **Rack Server**.
- **Step 2** Choose **Hardware Policies** tab.
- **Step 3** Click **Add (+)**.
- **Step 4** In the **Add** dialog box, choose **User Policy** from the drop-down list and click **Submit**.
- **Step 5** Enter a name in the **Policy Name** field and click **Next**. You can also check the **Create policy from current configuration of the server** check box and click **Next**. This takes you to the **Server Details** dialog box. For information on performing tasks in this dialog box, refer Creating a Policy from an Existing [Configuration](#page-36-0), on page 27.
- **Step 6** In the **Main** dialog box, you can add users that need to be configured on the server to the **Users** list.
- **Step 7** Click + to add a user.
- **Step 8** In the **Add Entry to Users** dialog box, complete the following fields:

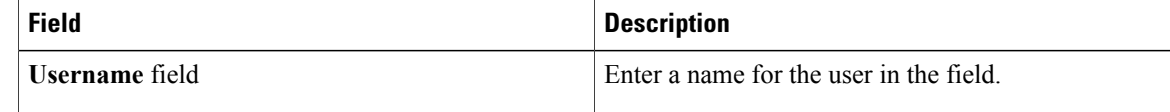

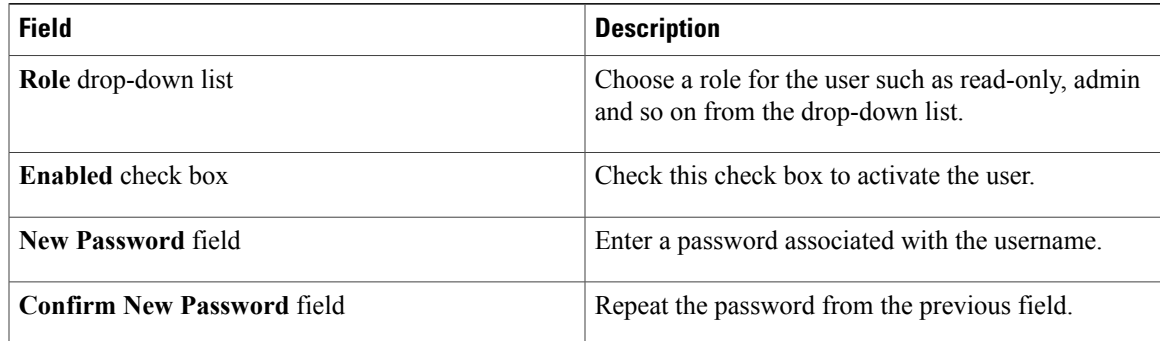

#### **Step 9** Click **Submit**.

#### **Step 10** In the **Submit Result** dialog box, click **OK**.

You can also select an existing user from the **Users** table in the **Main** dialog box and click **Edit** or **Delete** icons to edit or delete a user.

- **Note** The first user in the **Users** table is the admin user. You cannot delete this admin user but you can change the password.
	- When you apply a user policy, the user entries in Cisco UCS Director are replaced with the user entries you created. Blank entries in Cisco UCS Director are replaced with default users from Cisco UCS Director. The default user role is always read-only and the user is disabled.
	- Ensure that the account used to manage the Cisco UCS Director is not deleted from the user list in the policy. If deleted, the Cisco UCS Director will lose connection to the server being managed.

### <span id="page-52-0"></span>**Creating a VIC Adapter Policy**

For details about configuring the various properties, see section *Viewing VIC Adapter Properties* in the [Cisco](http://www.cisco.com/c/en/us/support/servers-unified-computing/ucs-c-series-integrated-management-controller/products-installation-and-configuration-guides-list.html) UCS C-Series Servers Integrated Management Controller GUI [Configuration](http://www.cisco.com/c/en/us/support/servers-unified-computing/ucs-c-series-integrated-management-controller/products-installation-and-configuration-guides-list.html) Guide.

Perform the following procedure to create a VIC Adapter policy.

- **Step 1** On the menu bar, choose **Policies** > **Physical Infrastructure Policies** > **Rack Server**.
- **Step 2** Choose **Hardware Policies** tab.
- **Step 3** Click **Add (+)**.
- **Step 4** In the **Add** dialog box, choose **VIC Adapter Policy** from the drop-down list and click **Submit**.
- **Step 5** Enter a name in the **Policy Name** field and click **Next**. You can also check the **Create policy from current configuration of the server** check box and click **Next**. This takes you to the **Server Details** dialog box. For information on performing tasks in this dialog box, refer Creating a Policy from an Existing [Configuration,](#page-36-0) on page 27.
- **Step 6** In the **Main** dialog box, click **+** to add a VIC adapter entry in the table.
- **Step 7** In the **Add Entry to VIC Adapters** dialog box, enter or select the adapter details.
	- **vNIC** default properties are eth0 and eth1. You can only edit these properties and cannot delete them. These properties are also available for usNIC properties.
	- **vHBA** default properties are fc0 and fc1. You can only edit these properties and cannot delete them.
- **Step 8** Click **Submit**.
- **Step 9** In the **Submit Result** dialog box, click **OK**.
- **Step 10** Click **Submit** in the **Main** dialog box.
- **Step 11** In the **Submit Result** dialog box, click **OK**.

### <span id="page-53-0"></span>**Creating a Virtual KVM Policy**

The KVM console is an interface accessible from Cisco UCS Director that emulates a direct keyboard, video, and mouse (KVM) connection to the server. The KVM console allows you to connect to the server from a remote location. You can create one or more KVM policies which contain a specific grouping of virtual KVM properties that match the needs of a server or a set of servers.

For details about configuring the various KVM properties, see section *Configuring the Virtual KVM* in the *Cisco UCS C-Series Servers Integrated Management Controller GUI [Configuration](http://www.cisco.com/c/en/us/support/servers-unified-computing/ucs-c-series-integrated-management-controller/products-installation-and-configuration-guides-list.html) Guide*.

Perform this procedure when you want to create a Virtual KVM policy.

- **Step 1** On the menu bar, choose **Policies** > **Physical Infrastructure Policies** > **Rack Server**.
- **Step 2** Choose **Hardware Policies** tab.
- **Step 3** Click **Add (+)**.
- **Step 4** In the **Add** dialog box, choose **Virtual KVM Policy** from the drop-down list and click **Submit**.
- **Step 5** Enter a name in the **Policy Name** field and click **Next**. You can also check the **Create policy from current configuration of the server** check box and click **Next**. This takes you to the **Server Details** dialog box. For information on performing tasks in this dialog box, refer Creating a Policy from an Existing [Configuration](#page-36-0), on page 27.
- **Step 6** Check the **Enable vKVM** check box.
- **Step 7** In the **Max Sessions** drop-down list, choose a number to indicate the maximum number of KVM sessions.
- **Step 8** In the **Remote Port** field, specify the port number.
- **Step 9** Check the **Enable Video Encryption** check box.
- **Step 10** Check the **Enable Local Server Video** check box.
- **Step 11** Click **Submit**.
- **Step 12** In the **Submit Result** dialog box, click **OK**.

### <span id="page-54-0"></span>**Creating a vMedia Policy**

You can use Cisco UCS Director to install an OS on the server using the KVM console and VMedia. You can create one or more vMedia policies which contain vMedia mappings for different OS images that match the needs of a server or a set of servers. You can configure upto two vMedia mappings in Cisco UCS Director - one for ISO files (through CDD) and the other for IMG files (through HDD).

For details about configuring the various vMedia properties, see section *Configuring Virtual Media* in the *Cisco UCS C-Series Servers Integrated Management Controller GUI [Configuration](http://www.cisco.com/c/en/us/support/servers-unified-computing/ucs-c-series-integrated-management-controller/products-installation-and-configuration-guides-list.html) Guide*.

Perform the following procedure to create a VMedia policy.

### **Procedure**

- **Step 1** On the menu bar, choose **Policies** > **Physical Infrastructure Policies** > **Rack Server**.
- **Step 2** Choose **Hardware Policies** tab.
- **Step 3** Click **Add (+)**.
- **Step 4** In the **Add** dialog box, choose **vMedia Policy** from the drop-down list and click **Submit**.
- **Step 5** Enter a name in the **Policy Name** field and click **Next**. You can also check the **Create policy from current configuration of the server** check box and click **Next**. This takes you to the **Server Details** dialog box. For information on performing tasks in this dialog box, refer Creating a Policy from an Existing [Configuration,](#page-36-0) on page 27.
- **Step 6** In the **Main** dialog box, check the **Enable vMedia** check box to enable vMedia and check the **Enable Virtual Media Encryption** for enabling vMedia encryption.
- **Step 7** Click **Next**.
- **Step 8** Check the **Add CDD vMedia Mapping** check box and complete the CDD mapping details.
- **Step 9** Click **Next**.
- **Step 10** Check the Add **HDD vMedia Mapping** check box and complete the HDD mapping details.
- **Step 11** Click **Submit**.
- **Step 12** In the **Submit Result** dialog box, click **OK**.
	- **Note Low Power USB State** cannot be configured currently in Cisco UCS Director.
		- Applying a vMedia policy removes any existing vMedia mappings previously configured on the server, even if the policy does not contain any vMedia mappings.

### <span id="page-54-1"></span>**Applying a Policy**

Perform this procedure when you want to apply an existing policy to a server.

#### **Procedure**

- **Step 1** On the menu bar, choose **Policies** > **Physical Infrastructure Policies** > **Rack Server**.
- **Step 2** Choose the **Hardware Policies** tab.
- **Step 3** Select a policy you want to apply from the left pane.
- **Step 4** Click **Apply** from the options available at the top.
- **Step 5** In the **Apply Policy** dialog box, choose the server or server group from the drop-down list based on whether you want to apply the policy to individual servers or an entire rack server group.
- **Step 6** Click **Select** to select the server groups or servers to which you want to apply the policy.
- **Step 7** Click **Submit**.
- **Step 8** In the **Submit Result** dialog box, click **OK**. The process of applying the policy to the specified set of servers begins. This process can take a few minutes depending on the policy type and network connectivity to servers to which the policy is being applied.

### **What to Do Next**

You can also perform the following policy-related tasks:

- Click **Clone** to copy the details of a selected policy to a new policy.
- Click **View Apply Status** to see the list of the servers that the policy is associated to.
- Click **Delete** to delete policies from the system.

### **Deleting a Policy**

You cannot delete a policy if it is associated with or applied to a server.

#### **Procedure**

- **Step 1** On the menu bar, choose **Policies** > **Physical Infrastructure Policies** > **Rack Server**.
- **Step 2** Choose the **Hardware Policies** tab.
- **Step 3** Click **Delete**.
- **Step 4** In the **Delete Policy** dialog box, click **Select** to check the check boxes of the policies you want to delete.
- **Step 5** Click **Submit**.

## **Rack Server Profiles**

Multiple policies combined together form a server profile. For example, you can apply configuration details of a rack server profile to multiple rack-mount servers. You can associate this server profile to specific rack-mount servers. This helps ensure consistency and repeatability of configurations across servers. Defining and using a profile enables greater consistency, control, predictability, and automation assimilar configurations are applied across many servers.

The following workflow indicates how you can work with a server profile in Cisco UCS Director:

- **1** Create a server profile. You can create a policy in one of the following methods:
	- **a** Create a new profile. For more information about creating a new profile, see Creating a Server Profile, on page 47.
	- **b** Create a profile from the configuration existing on a server. For more information about creating a profile from the configuration existing on a server, see [Creating](#page-57-0) a Profile from an Existing [Configuration](#page-57-0), on page 48.
- **2** Apply the profile on a server. For more information about applying a profile, see Applying a Server Profile, on page 49.
- **3** Perform any of the following optional tasks on the profile.
	- **a** Edit
	- **b** Delete
	- **c** Clone

You can also view the list of servers that are mapped to a specific profile and view details of policies tied to this profile. For more information on performing these tasks, see Common Tasks Under Server Profiles, on page 49.

### <span id="page-56-0"></span>**Creating a Server Profile**

Perform this procedure when you want to create a server profile.

### **Procedure**

- **Step 1** On the menu bar, choose **Policies** > **Physical Infrastructure Policies** > **Rack Server**.
- **Step 2** Choose the **Hardware Profiles** tab.
- **Step 3** Click **Add**.
- **Step 4** In the **Create Hardware Profile** dialog box, enter a name for the profile you want to create in the **Profile Name** field.
- **Step 5** Click **Next** or check **Create profile from current configuration of the server** check box and click **Next**. To perform the tasks in the **Server Details** pane, see Creating a Profile from an Existing [Configuration,](#page-57-0) on page 48.
- **Step 6** In the **Profile Entities** dialog box, click **+** to add a profile entry. You can also click the edit and delete icons to edit and delete the existing entries.
- **Step 7** In the **Add Entry to Profile Name** dialog box, choose the **Policy Type**.
- **Step 8** Select the policy name from the **Policy Name** drop-down list which lists the names of policies you have already created.

You can click the **+** next to **Policy Name** to create a new policy based on the policy type you have selected earlier. For more information about creating policies, see [Creating](#page-35-0) Server Policies, on page 26.

**Step 9** Click **Submit**. **Step 10** In the **Submit Result** confirmation dialog box, click **OK**. **Step 11** Click **Submit** in the **Profile Entities** dialog box. **Step 12** In the **Submit Result** confirmation dialog box, click **OK**.

### **What to Do Next**

You can also edit, delete, clone a profile and also view the server mapped to a selected profile. For performing these tasks, see [Common](#page-58-1) Tasks Under Server Profiles, on page 49

### <span id="page-57-0"></span>**Creating a Profile from an Existing Configuration**

You can choose to create a profile using a server that you have previously configured. By re-using the existing configuration on a server, you can reduce the time and effort involved in creating similar configurations.

**Note**

When you create a profile from current configuration of a server, the password fields are not retrieved from the server.

Perform the following procedure when you want to create a profile from current configuration of a server.

- **Step 1** On the menu bar, choose **Policies** > **Physical Infrastructure Policies** > **Rack Server**.
- **Step 2** Choose the **Hardware Profiles** tab.
- **Step 3** Click **Add**.
- **Step 4** Enter a name for the profile in the **Profile Name** field.
- **Step 5** Check the **Create profile from current configuration of the server** check box. You can use the server details in the following methods:
	- a) Check the **Enter Server Details Manually** check box and fill in the following fields:
		- **1** Enter the IP address in the **Server IP** field.
		- **2** Check the **Use Credential Policy** check box to select an existing policy and select a policy from the **Credential Policy** drop-down list or click**+** next to the **Credential Policy** drop-down list and enter the details to create a new policy in the **Credential Policy Add Form** dialog box.
		- **3** Enter the server login name in the **User Name** field.
		- **4** Enter the server login password in the **Password** field.
		- **5** Select http or https from the **Protocol** drop-down list.
		- **6** Enter the port number associated with the selected protocol in the **Port** field.
		- **7** Click **Select**, select the policies, and click **Select**.
	- b) Click **Select** and choose a server from where you can retrieve the configurations.

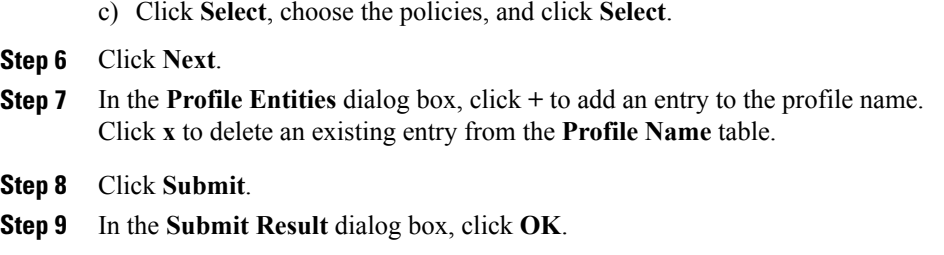

### <span id="page-58-1"></span>**Common Tasks Under Server Profiles**

Perform the following procedure when you want to edit, delete, clone, or view server mapping details of an existing profile.

#### **Procedure**

- **Step 1** On the menu bar, choose **Policies** > **Physical Infrastructure Policies** > **Rack Server**.
- **Step 2** Choose the **Hardware Profiles** tab.
- **Step 3** Expand the Hardware Profile in the left pane and select a profile.
- **Step 4** (Optional) To delete a profile, click **Delete** and complete the following steps:
	- a) Click **Select** in the **Delete Profile** dialog box.
	- b) Select one or more profiles.
	- c) Click **Select**.
	- d) Click **Submit**.

You cannot delete a profile which is associated to a server. You must associate a different profile to the server before deleting it.

- **Step 5** (Optional) To modify a profile, select a profile, click **Edit** and modify the required properties. When you modify a profile name, ensure that you do not specify a name which already exists.
- **Step 6** (Optional) To copy the details of an existing profile to a new profile, click **Clone**.
- **Step 7** (Optional) To apply a profile to a server or server group, click **Apply**. For more information about applying a profile, see [Applying](#page-58-0) a Server Profile, on page 49.
- **Step 8** Click **View Details** to view the details of a selected profile such as the status of the profile you have applied, the server details to which you have applied the profile and so on. If the profile is not successfully applied for example, an error message is displayed in the **Status Message** column.
- <span id="page-58-0"></span>**Step 9** Click **Submit** or **Close** if applicable.

### **Applying a Server Profile**

Perform this procedure when you want to apply a server profile to a rack server.

### **Procedure**

- **Step 1** On the menu bar, choose **Policies** > **Physical Infrastructure Policies** > **Rack Server**.
- **Step 2** Choose the **Hardware Profiles** tab.
- **Step 3** Select an existing server profile and click **Apply**.
- **Step 4** In the **Apply Profile** dialog box, choose the server or server group from the drop-down list, based on whether you want to apply the profile to individual servers or an entire rack server group.
- **Step 5** Click **Select** to select the server groups or servers to which you want to apply the profile.
- **Step 6** Click **Submit**.

### **Step 7** In the **Submit Result** confirmation dialog box, click **OK**. The process of applying a profile to the specified set of servers begins. This process can take a few minutes depending on the profile type and network connectivity to server(s) to which the profile is being applied.

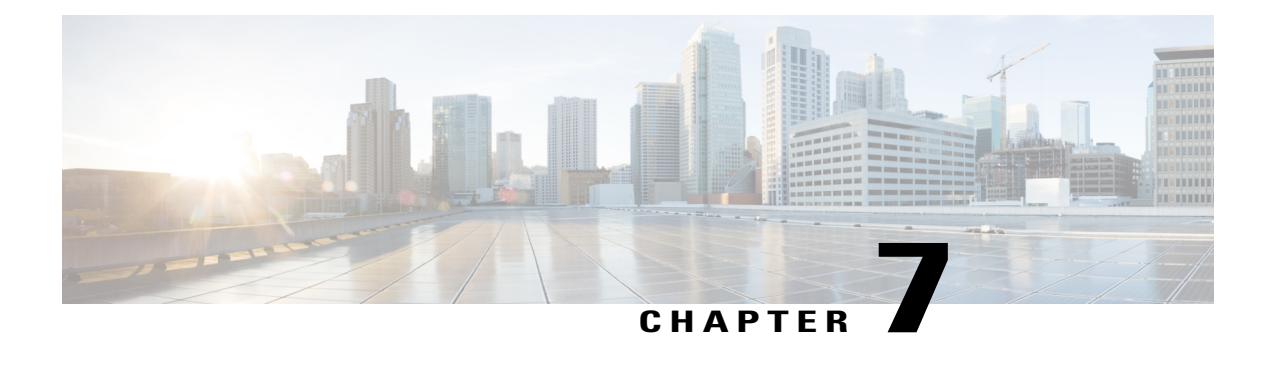

# **Managing Firmware Upgrades**

This chapter discusses the following topics:

- About [Upgrading](#page-60-0) Firmware on Rack Servers, page 51
- [Adding](#page-61-0) Images to a Local Server, page 52
- [Uploading](#page-62-0) Images from a Local File System, page 53
- Adding Images from a [Network](#page-63-0) Server, page 54
- [Upgrading](#page-64-0) the Firmware Image, page 55
- Deleting the [Firmware](#page-65-0) Image, page 56
- Deleting a Profile Created for [Firmware](#page-65-1) Upgrade, page 56
- Clearing Firmware Upgrade Status [Messages,](#page-65-2) page 56

## <span id="page-60-0"></span>**About Upgrading Firmware on Rack Servers**

In Cisco UCS Director, you can create firmware upgrade profiles and then use these profiles to upgrade the firmware on rack servers. You can create the following types of firmware upgrade profiles:

• Profile for locally stored firmware images.

For more information on creating this profile, see [Adding](#page-61-0) Images to a Local Server, on page 52

• Profile for firmware images stored on the network.

For more information on creating this profile, see Adding Images from a [Network](#page-63-0) Server, on page 54

T

# <span id="page-61-0"></span>**Adding Images to a Local Server**

### **Procedure**

- **Step 1** On the menu bar, choose **Administration** > **Physical Accounts**.
- **Step 2** Choose the **Images - Local** tab.
- **Step 3** Click **Add**.

### **Step 4** In the **Add Firmware Image - Local** dialog box, complete the following fields:

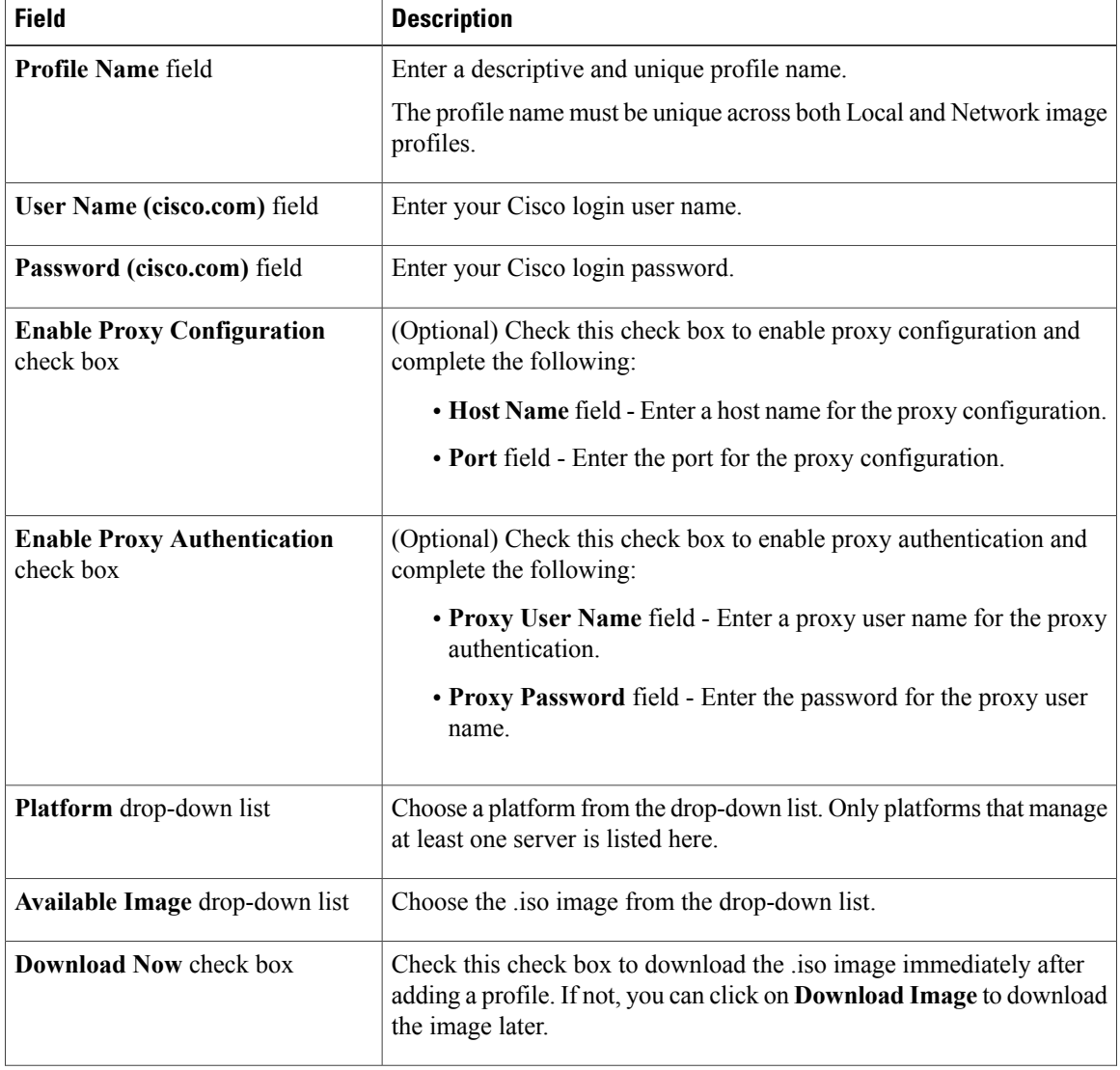

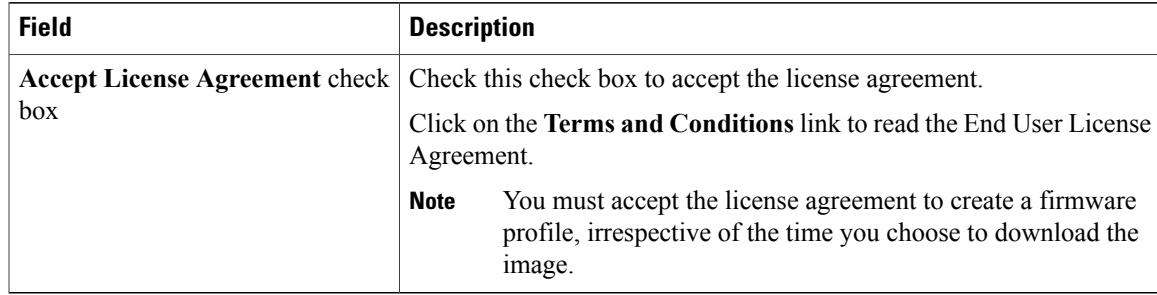

### **Step 5** Click **Submit**.

**Step 6** In the **Submit Result** dialog box, click **OK**.

- **Note** You can click **View Location Details** to view profile configuration details, click **Modify** to modify the firmware image details, and click **Delete Profile** to delete the image profile. You can select multiple profiles concurrently and delete them.
	- For downloading the E-Series firmware images, you must associate a contract access to the cisco.com account.

## <span id="page-62-0"></span>**Uploading Images from a Local File System**

Perform this procedure to upload iso images from your local file system to the system.

- **Step 1** From the menu bar, choose **Systems** > **Firmware Management**.
- **Step 2** Click **Images - Local** tab and click **Upload** to add an image.
- **Step 3** In the **Upload Firmware Image - Local** dialog box, complete the following:

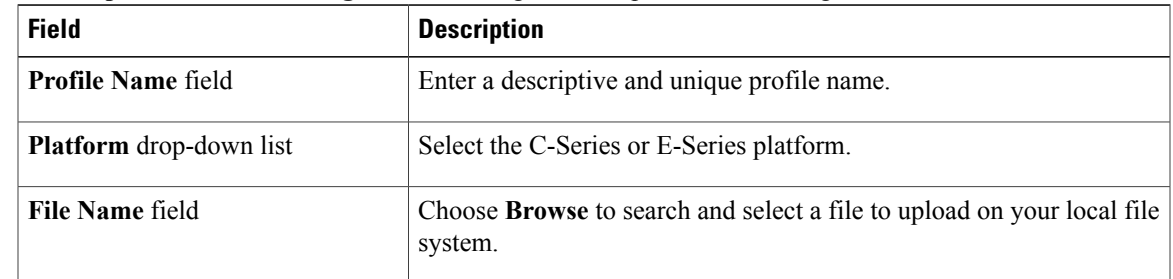

- **Step 4** Click **Upload**.
- **Step 5** Click **OK** in the **File Upload** confirmation box, once the upload is complete.
- **Step 6** Click **Submit**.
- **Note** You can view profile configuration details, modify the firmware image details, and delete the image profile. You can also select multiple profiles concurrently and delete them.
	- The **Delete Profile** option removes the image associated with the profile. If you uploaded a wrong image or if a file is no longer associated with a profile, a purge system task which runs periodically (once a month) will delete the files from the system.

# <span id="page-63-0"></span>**Adding Images from a Network Server**

### **Procedure**

- **Step 1** On the menu bar, choose **Administration** > **Physical Accounts**.
- **Step 2** Choose the **Images - Network** tab.
- **Step 3** Click **Add**.

#### **Step 4** In the **Add Firmware Image - Network** dialog box, complete the following:

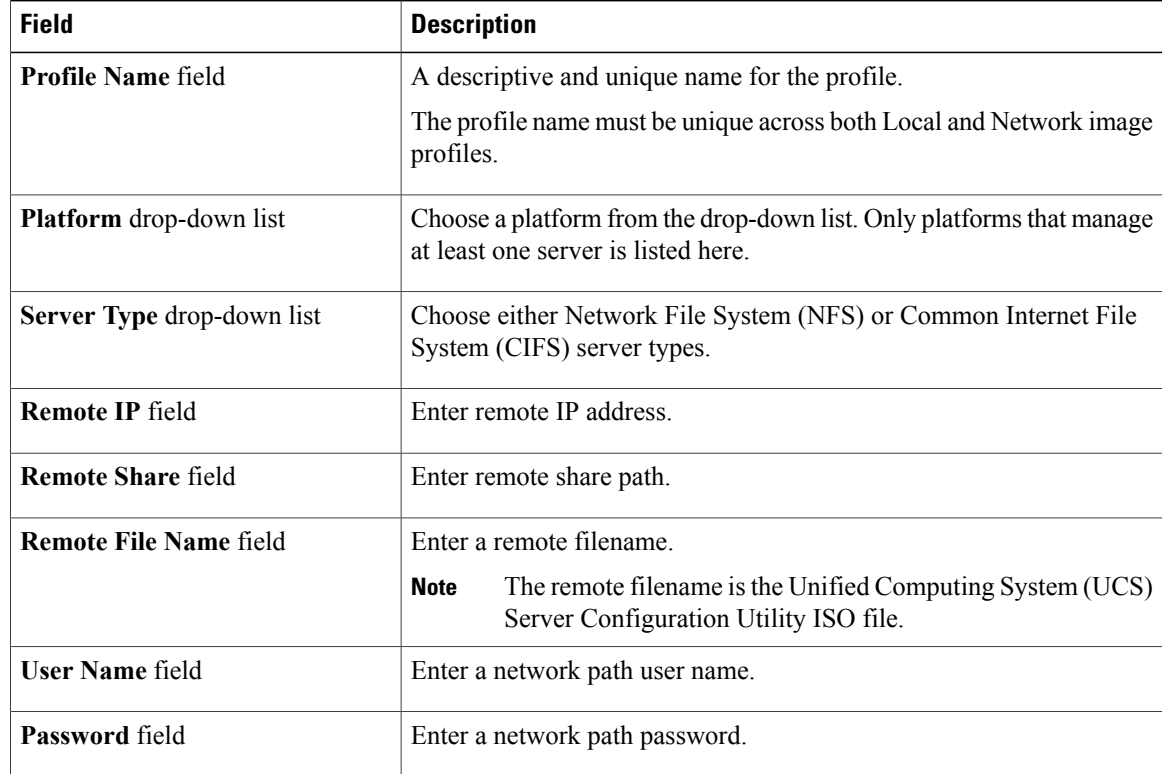

- **Step 5** Click **Submit**.
- **Step 6** In the **Submit Result** dialog box, click **OK**.

You can click **View Location Details** to view profile configuration details, click **Modify** to modify the firmware image details, and click **Delete Profile** to delete the image profile. You can also select multiple profiles concurrently and delete them. **Note**

# <span id="page-64-0"></span>**Upgrading the Firmware Image**

Perform this procedure when you want to upgrade firmware on a rack server.

### **Procedure**

- **Step 1** On the menu bar, choose **Administration** > **Physical Accounts**.
- **Step 2** Choose the **Firmware Upgrades** tab.
- **Step 3** Click **Run Upgrade**.

A warning message that running upgrade on the selected servers will cause the host to reboot into the firmware update tool and on completing the firmware update, the servers will reboot back to the host OS is displayed.

- **Step 4** Click **OK** to confirm.
- **Step 5** In the **Upgrade Firmware** dialog box, complete the following:

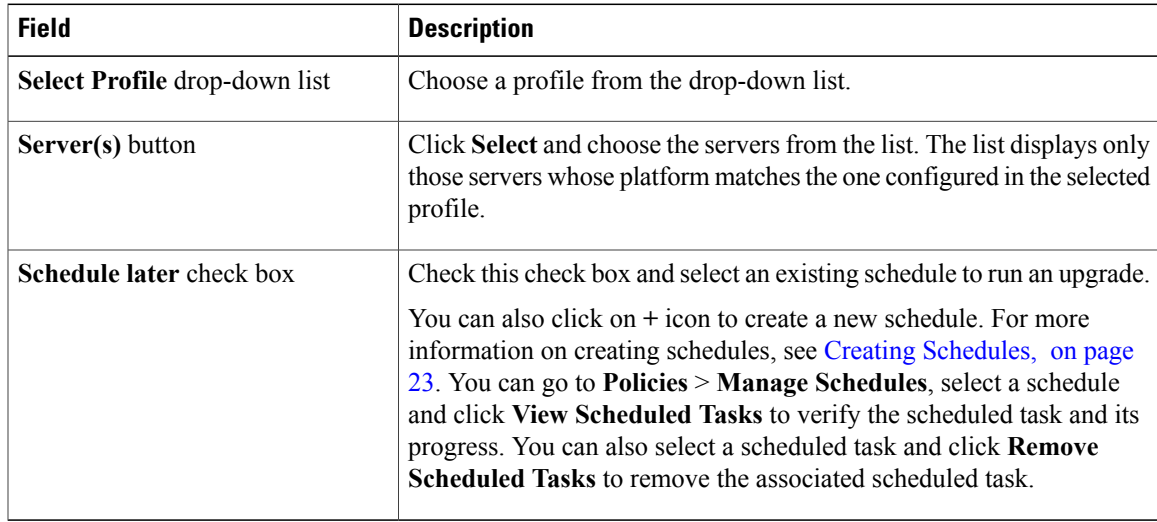

- **Step 6** In the **Upgrade Firmware** dialog box, click **Submit**.
- **Step 7** In the confirmation dialog box, click **OK**.

## <span id="page-65-0"></span>**Deleting the Firmware Image**

Perform this procedure when you want to delete only the firmware image and not the profile using which the firmware image was downloaded.

### **Procedure**

- **Step 1** On the menu bar, choose **Administration** > **Physical Accounts**.
- **Step 2** Choose the **Images - Local** tab.
- **Step 3** Select a profile from the table.
- **Step 4** Click **Delete Image**.
- **Step 5** In the **Delete Image(s)** dialog box, click **Delete**. The firmware image is deleted from the system. You can download this firmware image from later on by using the **Download Image** option.

## <span id="page-65-1"></span>**Deleting a Profile Created for Firmware Upgrade**

Perform this procedure when you want to delete a profile created for firmware upgrade.

### **Procedure**

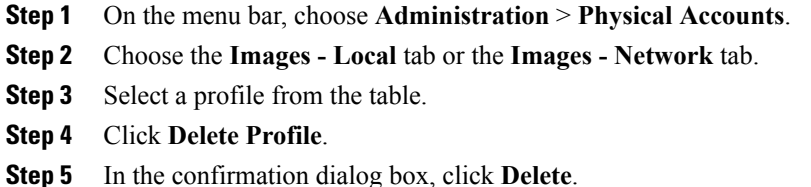

## <span id="page-65-2"></span>**Clearing Firmware Upgrade Status Messages**

Perform this procedure to clear all firmware-related status messages recorded in the Cisco UCS Director system.

### **Procedure**

- **Step 1** On the menu bar, choose **Administration** > **Physical Accounts**.
- **Step 2** Click the **Firmware Upgrades** tab.
- **Step 3** Click **Delete Upgrade Status**.
- **Step 4** Click **Submit**.
- **Step 5** Click **OK**.

 $\mathbf{I}$ 

 $\mathbf I$ 

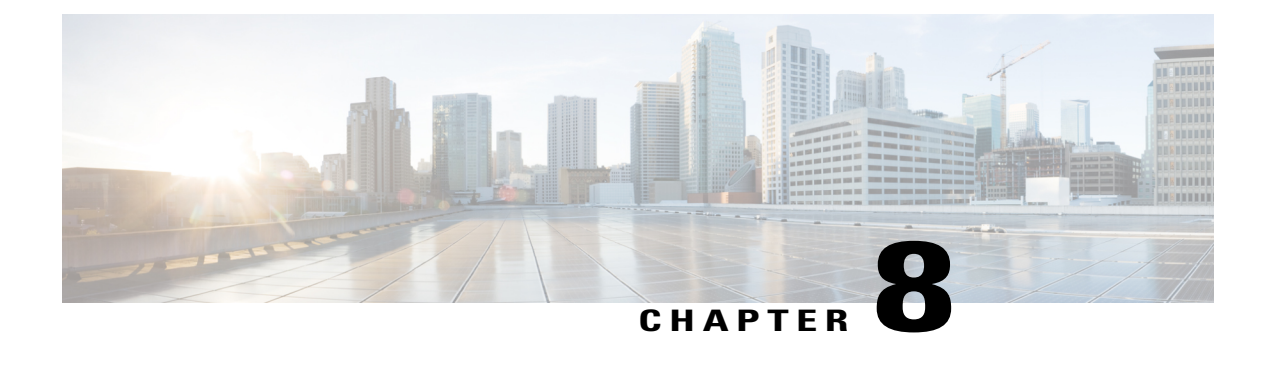

# **Monitoring and Reporting**

- About [Monitoring](#page-68-0) and Reporting, page 59
- Monitoring a Rack Server and Its [Components,](#page-69-0) page 60
- [Viewing](#page-69-1) Reports About a Rack Server, page 60
- [Clearing](#page-70-0) SEL, page 61
- [Uploading](#page-70-1) Technical Support Data to a Server, page 61
- [Configuring](#page-71-0) Email Alert Rules, page 62
- Server [Diagnostics,](#page-72-0) page 63
- [Configuring](#page-74-0) an SCP User Password, page 65

# <span id="page-68-0"></span>**About Monitoring and Reporting**

Cisco UCS Director displays all managed components in each rack-mount server that has been added to a rack group. These components can be hardware or software.

### **Information You Can View**

You can view and monitor details about each component, including the following:

- License status
- Summary of the current status

### **Components You Can Monitor**

You can monitor specific components or view reports for each of the components, including the following:

- vNICs and vHBAs
- Adapters, such as network and PCI
- Hardware components, such as CPUs, interface cards, and memory

#### **Email Alerts**

You can configure rules in Cisco UCS Director so that an email message is triggered when faults of a certain severity occur on rack servers or rack server groups. When fault conditions specified in the rule occur, an email message is triggered and sent to the recipients you have specified. For information on configuring these email alert rules, see [Configuring](#page-71-0) Email Alert Rules, on page 62.

# <span id="page-69-0"></span>**Monitoring a Rack Server and Its Components**

### **Procedure**

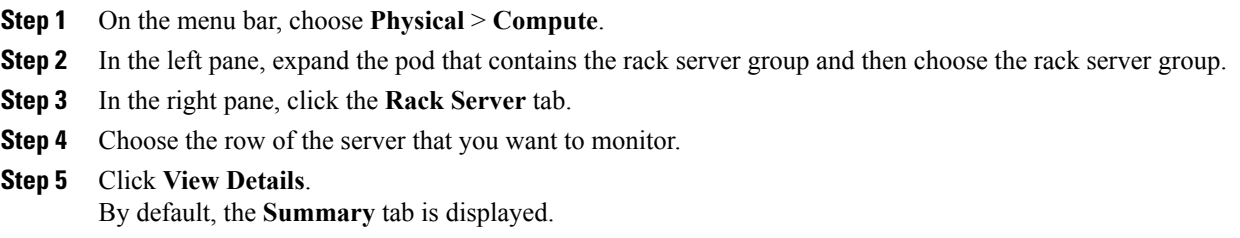

**Step 6** Click on one of the tabs to view the status of the licenses, the server, or a specific component in the server. Additional information may be available if you click **View Details** on one or more of the individual components.

## <span id="page-69-1"></span>**Viewing Reports About a Rack Server**

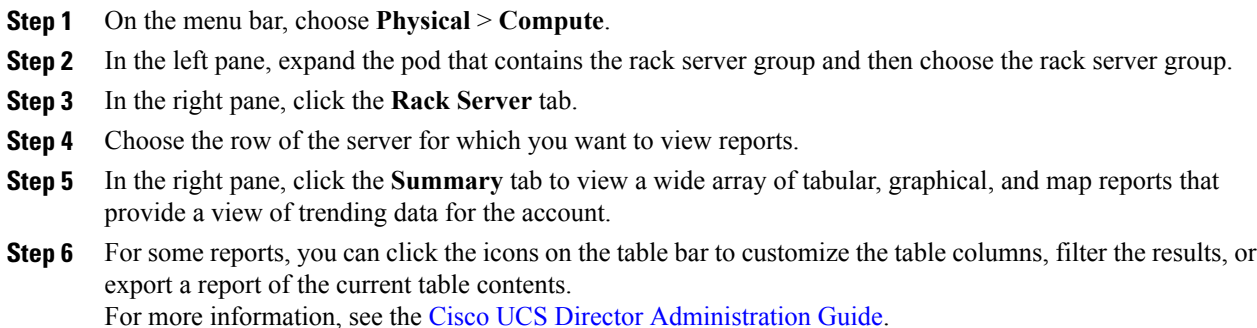

# <span id="page-70-0"></span>**Clearing SEL**

### **Procedure**

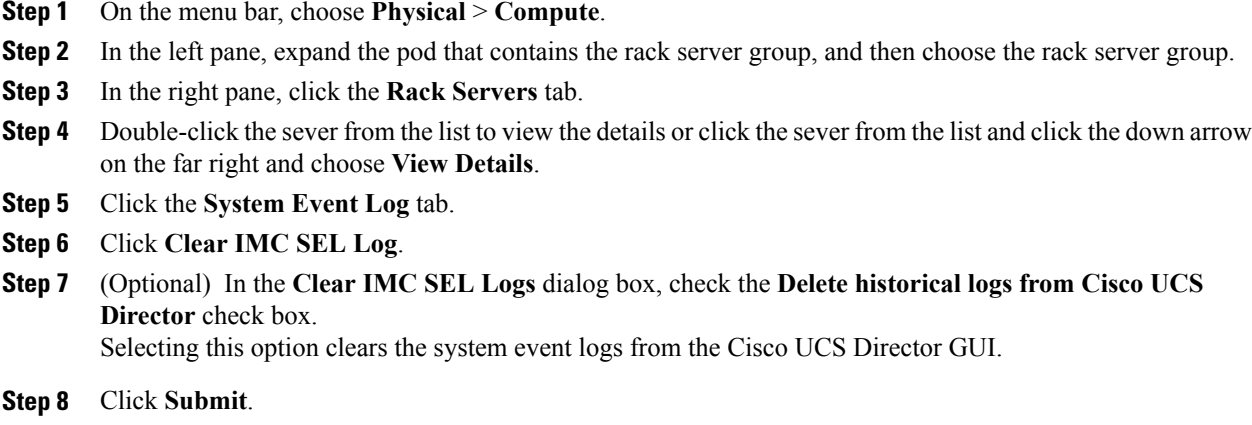

# <span id="page-70-1"></span>**Uploading Technical Support Data to a Server**

#### **Procedure**

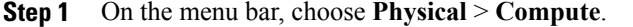

- **Step 2** In the left pane, expand the pod that contains the rack server group, and then choose the rack server group.
- **Step 3** In the right pane, click the **Rack Servers** tab.
- **Step 4** Double-click the sever from the list to view the details or click the sever from the list and click the down arrow on the far right and choose **View Details**.
- **Step 5** Click the **Tech Support** tab.
- **Step 6** Click **Create Tech Support**.

I

**Step 7** In the **Create Tech Support** dialog box, complete the following fields:

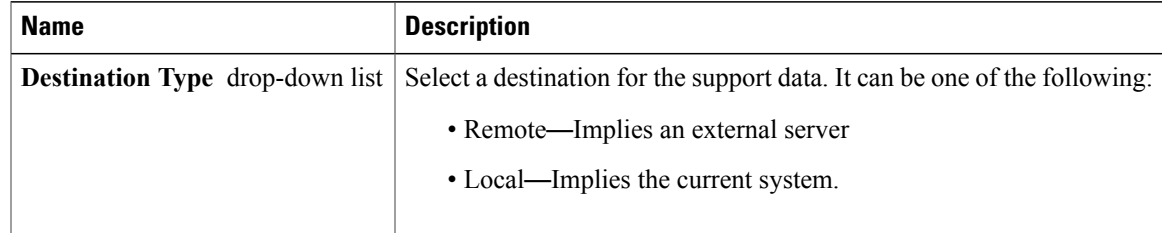

 $\overline{\phantom{a}}$ 

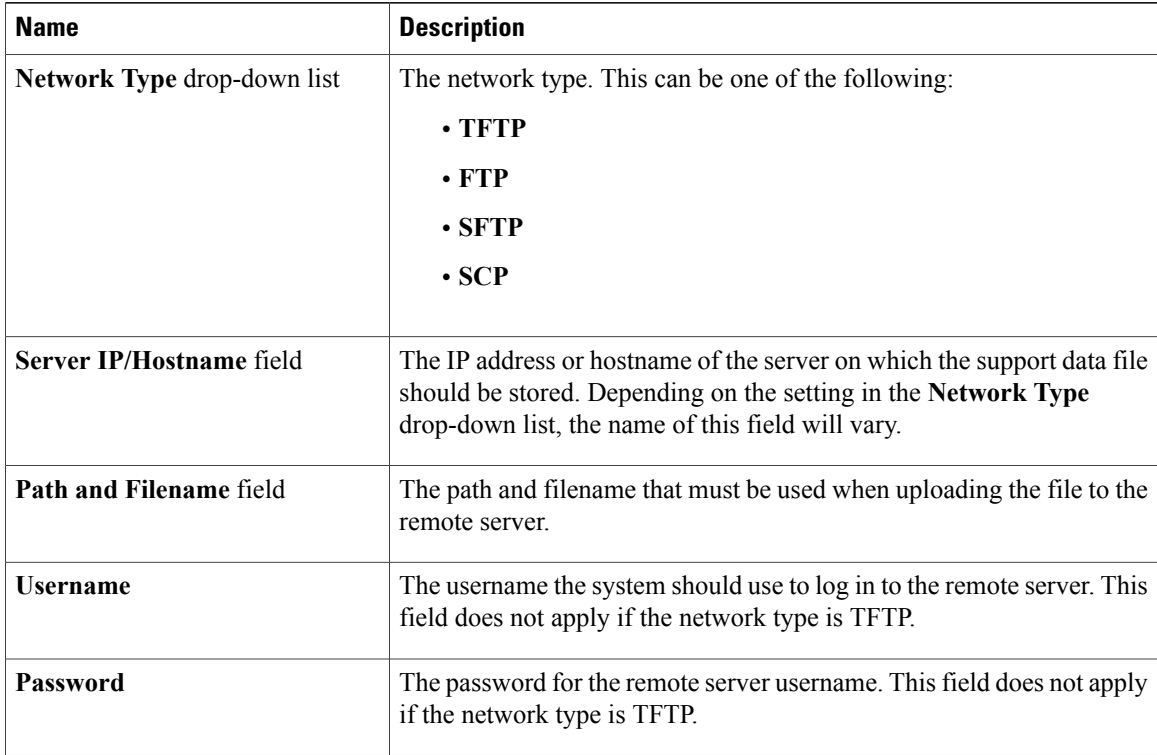

**Step 8** Click **Submit**.

# <span id="page-71-0"></span>**Configuring Email Alert Rules**

- **Step 1** On the menu bar, choose **Administration** > **System**.
- **Step 2** Choose the **Email Alert Rules** tab.
- **Step 3** Click **Add (+)**.
- **Step 4** In the **Add Email Alert Rule** dialog box, complete the following fields:

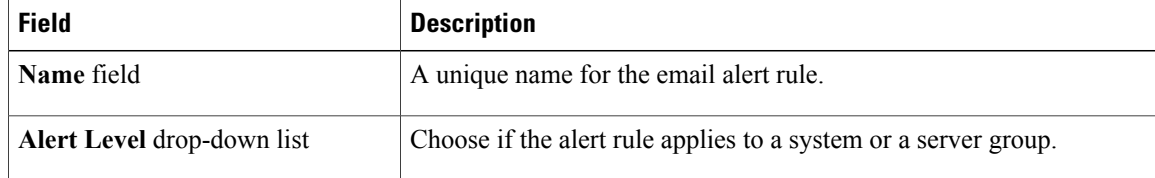
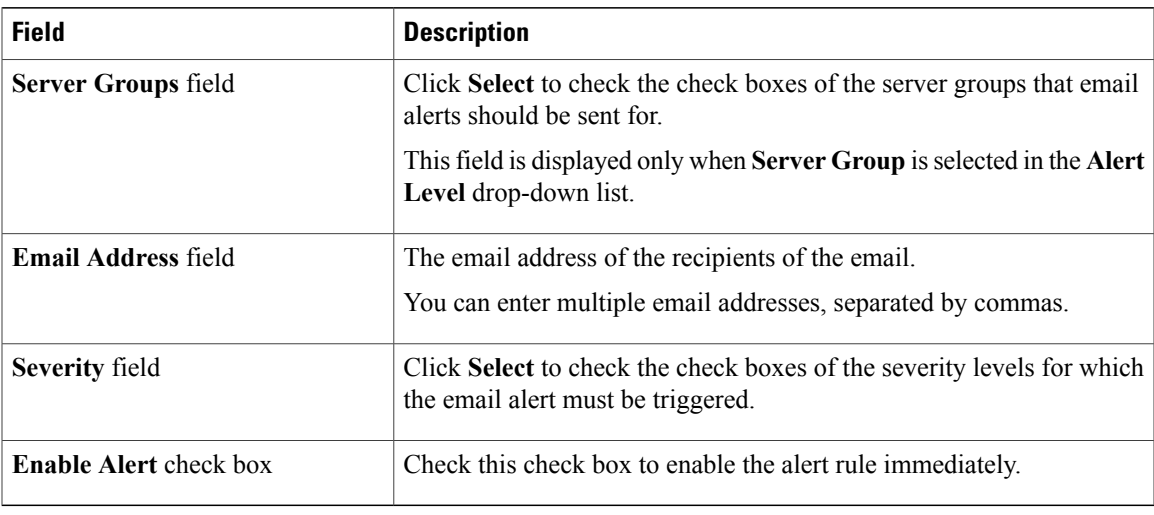

#### **Step 5** Click **Submit**.

## **Server Diagnostics**

### **Overview of Server Diagnostics**

Server diagnostics is available through UCS Server Configuration Utility (UCS-SCU). You can use diagnostics tools to diagnose hardware problems with your Cisco servers and run tests on various server components to find out hardware issues along with analysis of the test results in a tabular format.

You must download, configure, and save the UCS-SCU image to a remote location.

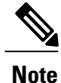

Running a diagnostic test using the UCS-SCU image results in the server being temporarily unavailable as the server reboots with the UCS-SCU image.

When you run diagnostics on any rack server, it reboots with the UCS-SCU image hosted on the location you have configured. The diagnostics tabular report displays the status of diagnostics for each server on which you have run diagnostics. Also, details of the server, the date and time the report was generated, diagnostics status and so on are displayed. You can delete or download diagnostic reports for a single or for multiple servers.

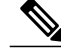

**Note**

You must configure the scpuser password to run server diagnostics. To configure the scpuser password, see [Configuring](#page-74-0) an SCP User Password, on page 65.

### **Configuring Server Configuration Utility Image Location**

Perform this procedure to configure and save the location of the UCS-SCU image.

#### **Procedure**

- **Step 1** On the menu bar, choose **Administration** > **Physical Accounts**.
- **Step 2** Choose the **Server Diagnostics** tab.
- **Step 3** Click **Configure SCU Image Location**.
- **Step 4** In the **Configure SCU Image Location** dialog box complete the following:

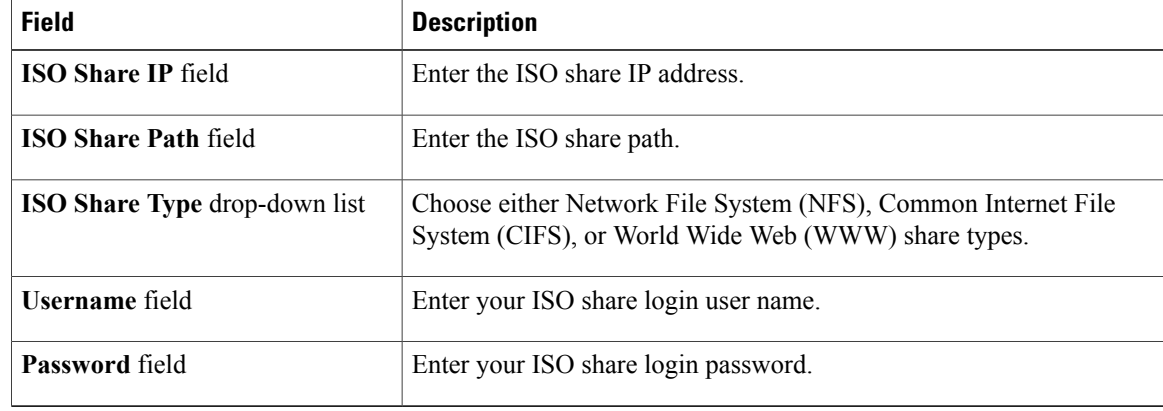

**Step 5** Click **Save**.

**Step 6** In the **Submit Result** dialog box, click **OK**.

### **Running Diagnostics**

Perform this procedure when you want to run diagnostics for servers or server groups.

#### **Procedure**

- **Step 1** On the menu bar, choose **Administration** > **Physical Accounts**.
- **Step 2** Choose the **Server Diagnostics** tab.
- **Step 3** Click **Run Diagnostics**.
- **Step 4** In the **Run Diagnostics** dialog box, complete the following:

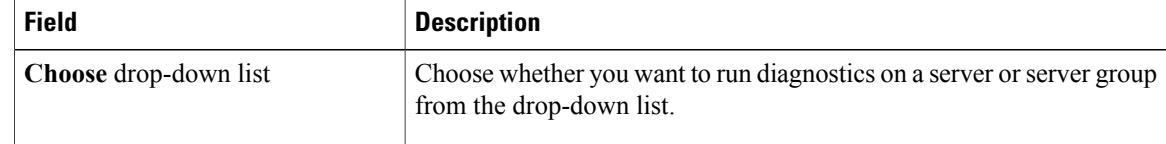

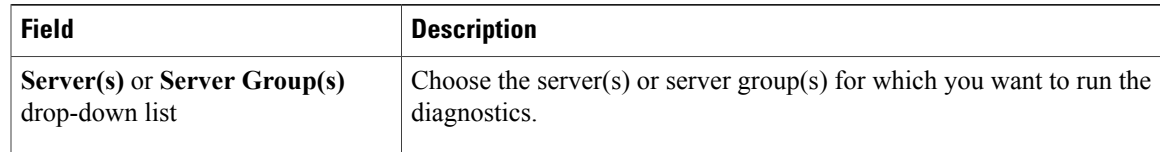

- **Step 5** Click **Select** and select the servers or server groups from the **Select** dialog-box.
- **Step 6** Click **Select**.

The selected servers or server groups are displayed next to the **Server(s)** or **Server Group(s)** field.

- **Step 7** Click **Submit**.
- **Step 8** In the **Submit Result** dialog box, click **OK**.
	- **Note** You can perform the following actions on a server or multiple servers:
		- Select a server and click **View Report** to view reports.
		- Select a server or multiple servers and click **Delete Report** to delete reports.
		- Select a server or multiple servers and click **Download Report** to download reports. When you select multiple servers to download diagnostics reports, a zip file containing all the reports are downloaded.

You cannot choose a server which is already running a diagnostics operation. Wait for the diagnostics operation to complete before triggering another diagnostics on this server.

Diagnostics may take around 40 minutes to complete. This varies depending on the number of components present in the server.

## <span id="page-74-0"></span>**Configuring an SCP User Password**

An SCP user is used by server diagnostics and tech support upload operations for transferring files to the Cisco IMC Supervisor appliance using the SCP protocol. An scp user account cannot be used to login to the Cisco IMC Supervisor UI or the shelladmin. You must create an SCP user using Putty, and then log in to the user interface to set a password.

Complete this procedure to configure a password for an SCP user.

#### **Procedure**

- **Step 1** From the menu bar, choose **Administration** > **Users and Groups**.
- **Step 2** Click the **SCP User Configuration** tab.
- **Step 3** Enter the scp user password in the **Password** field.
- **Step 4** Click **Submit**.
- **Step 5** In the **Submit Result** dialog box, click **OK**.

 $\mathbf I$ 

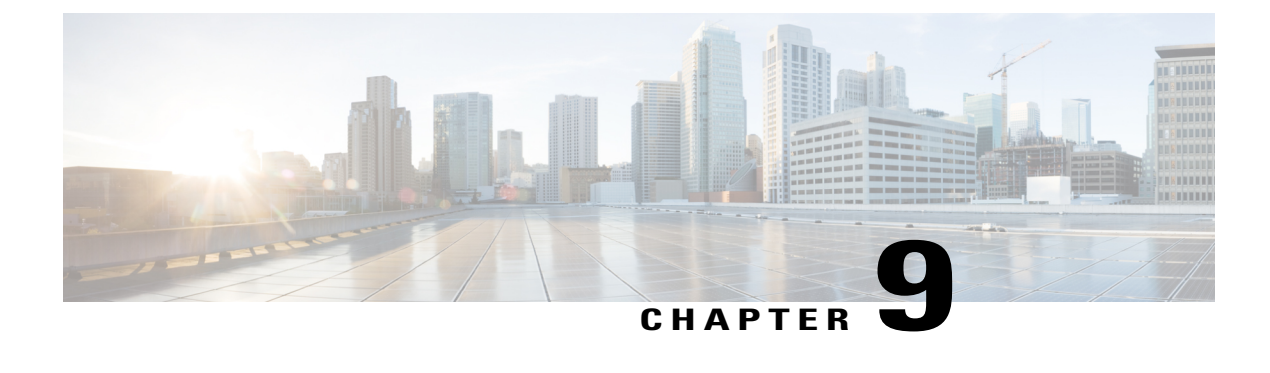

# **Using Orchestration Workflows**

- [Orchestration](#page-76-0) Workflows for Rack Servers, page 67
- [Orchestration](#page-76-1) Tasks for Rack Servers, page 67
- Sample [Workflow:](#page-77-0) Power Cycling a Rack Server, page 68

## <span id="page-76-0"></span>**Orchestration Workflows for Rack Servers**

Cisco UCS Director includes orchestration features that allow you to create workflows to automate the configuration and management of tasks that are typically managed by Cisco Integrated Management Controller (Cisco IMC). Some tasks, such as associating a rack server profile with a rack server or adding a vNIC or a vHBA to a rack-mount server, can only be done through a workflow.

For an example of a workflow for a rack server, see Sample [Workflow:](#page-77-0) Power Cycling a Rack Server, on page 68. For more information about orchestration in Cisco UCS Director, see the Cisco UCS [Director](http://www.cisco.com/en/US/products/ps13050/products_installation_and_configuration_guides_list.html) [Orchestration](http://www.cisco.com/en/US/products/ps13050/products_installation_and_configuration_guides_list.html) Guide.

## <span id="page-76-1"></span>**Orchestration Tasks for Rack Servers**

Cisco UCS Director provides some orchestration tasks in the Task Library that you can include in workflows.

#### **Location of Orchestration Tasks**

A complete list of the Cisco IMC orchestration tasks is available in the Workflow Designer and the Task Library. The Task Library includes a description of the orchestration tasks. It can be accessed from the following locations in Cisco UCS Director:

- **Policies** > **Orchestration** > **Workflows**
- http://*IP\_address*/app/cloudmgr/onlinedocs/cloupiaTaskLib.html where *IP\_address* is the IP address of Cisco UCS Director.

In the Workflow Designer, you can access these tasks to add them to a workflow from the **Available Tasks** pane through **Physical Compute Tasks** > **Rack Server Tasks**.

I

#### **Types of Orchestration Tasks**

The Cisco IMC orchestration tasks include tasks to configure and manage the following:

- Power On/Power Off CIMC Server
- Configure Rack Server
- Unconfigure Rack Server
- Select Rack Server

# <span id="page-77-0"></span>**Sample Workflow: Power Cycling a Rack Server**

You can create workflows to automate many configuration and management tasks for rack servers. The following sample workflow power cycles a rack-mount server. You can find detailed information about each workflow task in the Task Library.

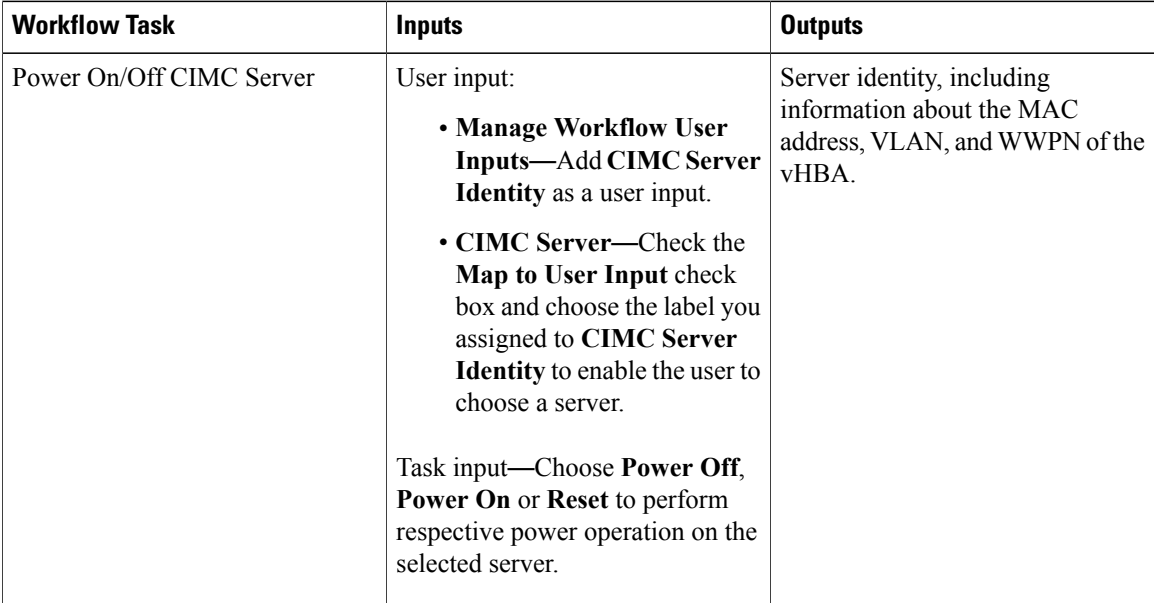

 $\mathbf I$ 

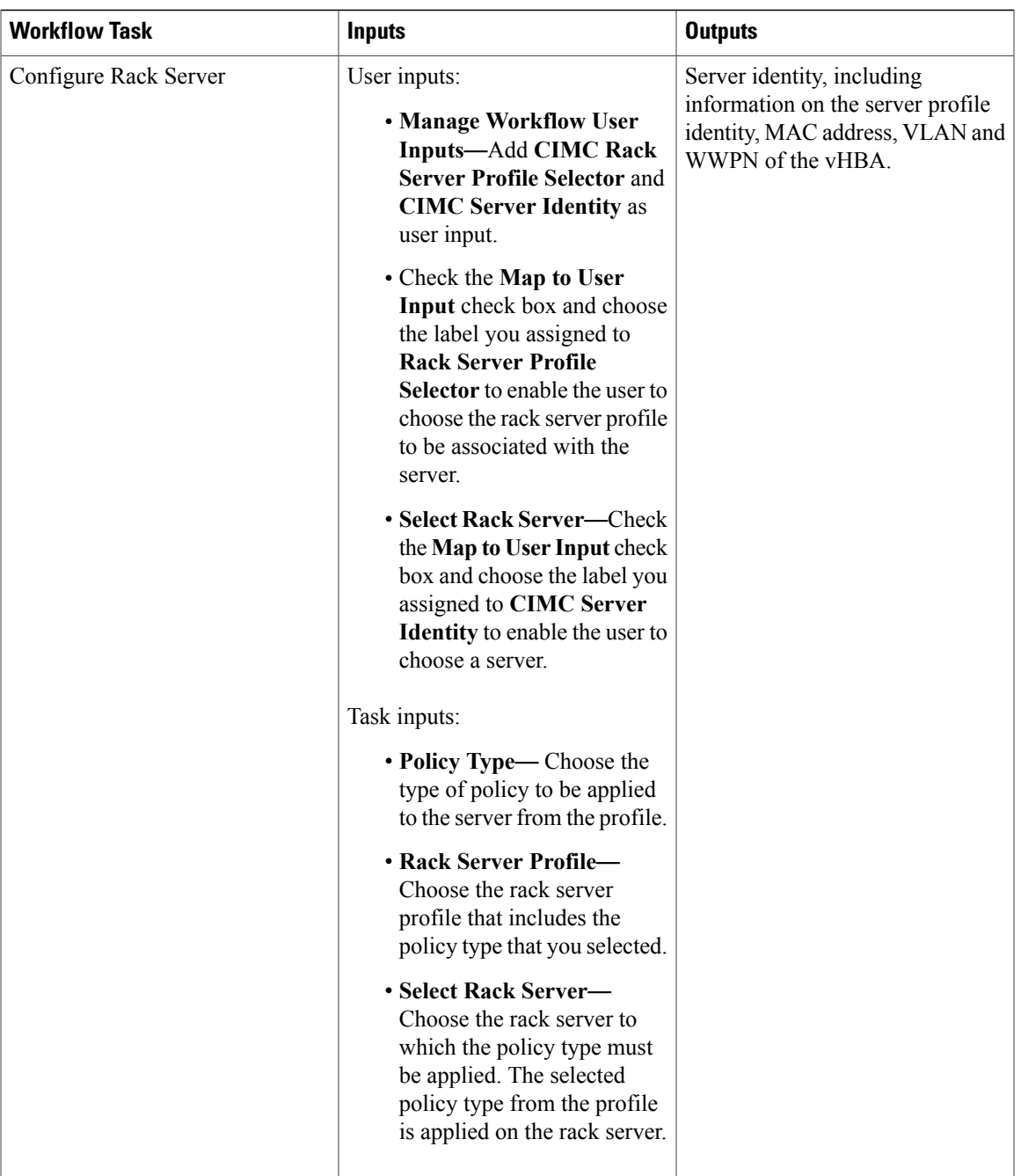

T

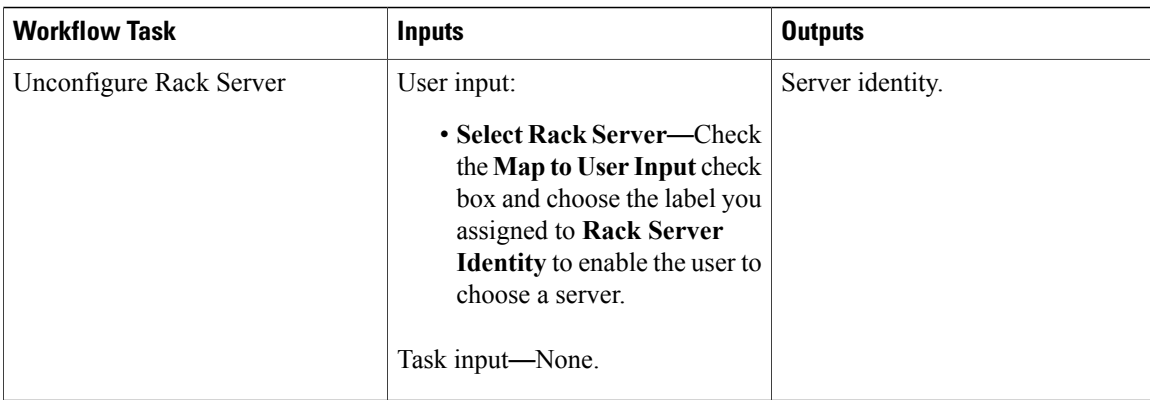